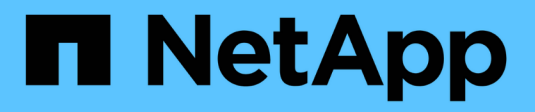

## **VCF con cabinas NetApp AFF**

NetApp Solutions

NetApp May 07, 2024

This PDF was generated from https://docs.netapp.com/es-es/netappsolutions/virtualization/vmware\_vcf\_aff\_principal\_nfs.html on May 07, 2024. Always check docs.netapp.com for the latest.

# **Tabla de contenidos**

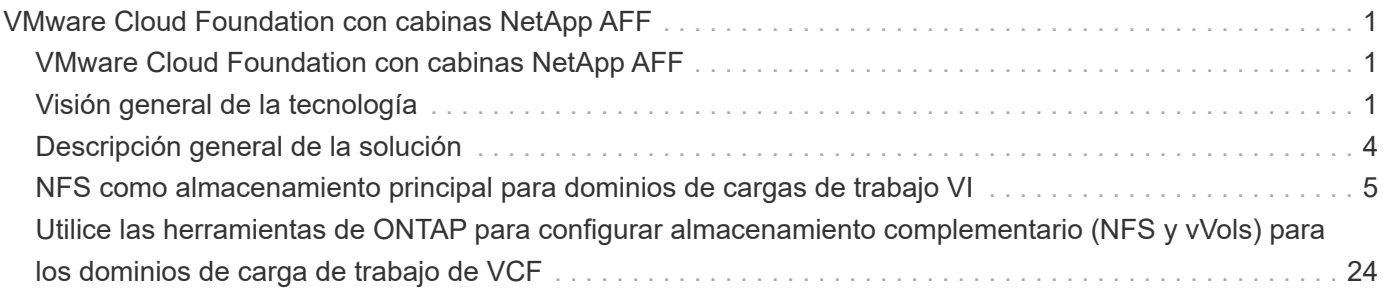

# <span id="page-2-0"></span>**VMware Cloud Foundation con cabinas NetApp AFF**

Autor: Josh Powell, Ravi BCB

## <span id="page-2-1"></span>**VMware Cloud Foundation con cabinas NetApp AFF**

VMware Cloud Foundation (VCF) es una plataforma integrada de centro de datos definido por software (SDDC) que proporciona una pila completa de infraestructura definida por software para ejecutar aplicaciones empresariales en un entorno de cloud híbrido. Combina funcionalidades de computación, almacenamiento, redes y gestión en una plataforma unificada que ofrece una experiencia operativa consistente en clouds privados y públicos.

Este documento proporciona información sobre las opciones de almacenamiento disponibles para VMware Cloud Foundation mediante el sistema de almacenamiento AFF All-Flash de NetApp. Las opciones de almacenamiento compatibles se tratan con instrucciones específicas para la creación de dominios de carga de trabajo con almacenes de datos NFS y VVOL como almacenamiento principal, así como una serie de opciones de almacenamiento complementarias.

### **Casos de uso**

Casos de uso cubiertos en esta documentación:

- Opciones de almacenamiento para los clientes que buscan entornos uniformes tanto en clouds públicos como privados.
- Solución automatizada para poner en marcha infraestructura virtual para dominios de cargas de trabajo.
- Solución de almacenamiento escalable adaptada para satisfacer las necesidades en constante evolución, incluso cuando no se alinea directamente con los requisitos de recursos informáticos.
- Implemente dominios de carga de trabajo VCF VI usando ONTAP como almacenamiento principal.
- Ponga en marcha almacenamiento complementario en dominios de cargas de trabajo de infraestructuras virtuales mediante ONTAP Tools para VMware vSphere.

### **Destinatarios**

Esta solución está dirigida a las siguientes personas:

- Arquitectos de soluciones que buscan opciones de almacenamiento más flexibles para entornos VMware diseñadas para maximizar el TCO.
- Arquitectos de soluciones que buscan opciones de almacenamiento VCF que ofrezcan opciones de protección de datos y recuperación ante desastres con los principales proveedores de cloud.
- Los administradores de almacenamiento que desean comprender cómo configurar VCF con almacenamiento principal y complementario.

## <span id="page-2-2"></span>**Visión general de la tecnología**

La solución VCF con NetApp AFF consta de los siguientes componentes principales:

### **Base de cloud de VMware**

VMware Cloud Foundation amplía las ofertas de hipervisores vSphere de VMware combinando componentes clave como SDDC Manager, vSphere, vSAN, NSX y VMware Aria Suite para crear un centro de datos virtualizado.

La solución VCF es compatible tanto con cargas de trabajo nativas de Kubernetes como con máquinas virtuales. Los servicios clave, como VMware vSphere, VMware vSAN, VMware NSX-T Data Center y VMware vRealize Cloud Management, son componentes integrales del paquete VCF. Al combinarse, estos servicios establecen una infraestructura definida por software capaz de gestionar con eficiencia la informática, el almacenamiento, las redes, la seguridad y la gestión del cloud.

VCF se compone de un único dominio de gestión y hasta 24 dominios de carga de trabajo VI que representan una unidad de infraestructura lista para aplicaciones. Un dominio de carga de trabajo se compone de uno o más clústeres de vSphere que gestiona una única instancia de vCenter.

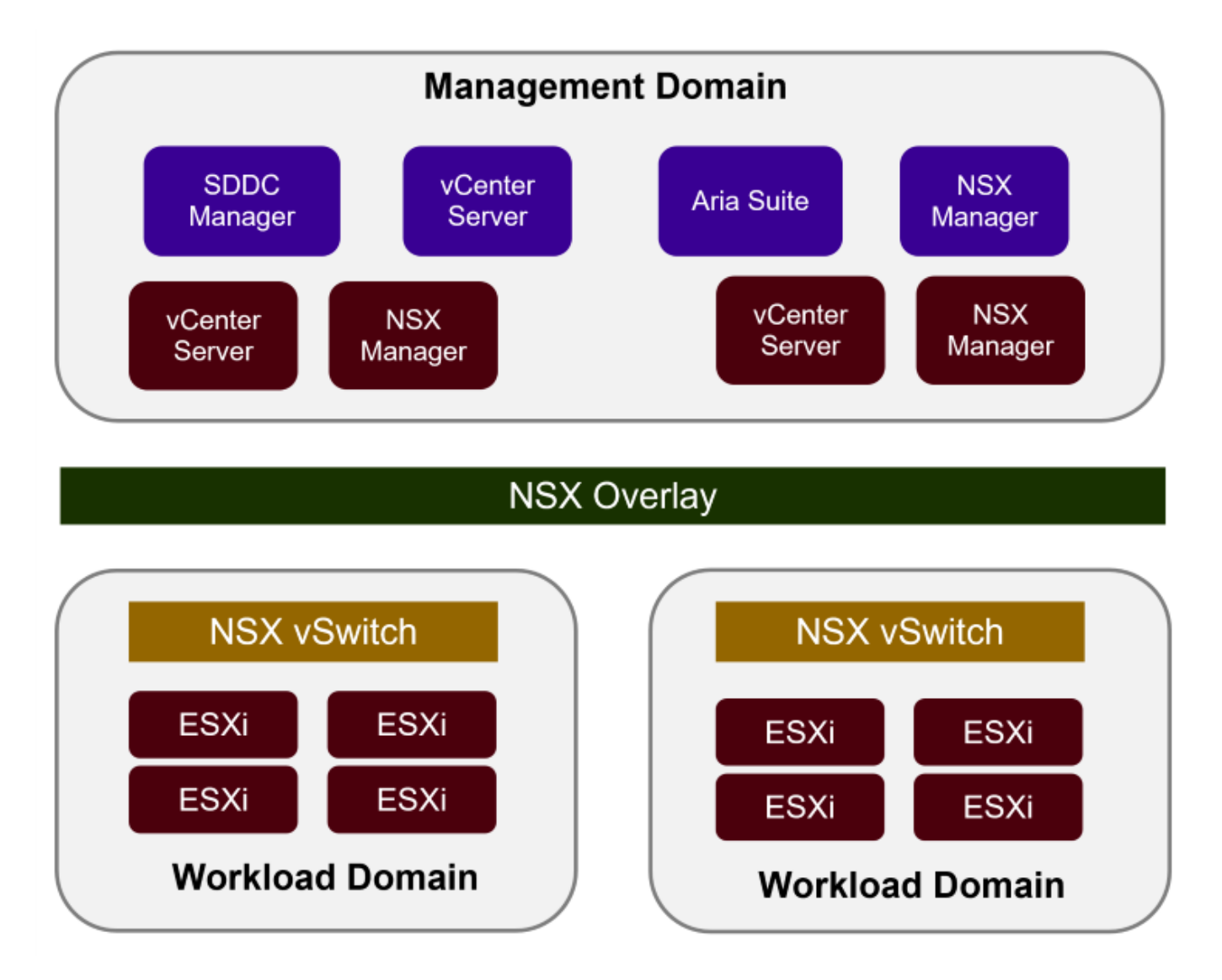

Para obtener más información sobre la arquitectura y planificación de VCF, consulte ["Modelos de arquitectura](https://docs.vmware.com/en/VMware-Cloud-Foundation/5.1/vcf-design/GUID-A550B597-463F-403F-BE9A-BFF3BECB9523.html) [y tipos de dominio de carga de trabajo en VMware Cloud Foundation".](https://docs.vmware.com/en/VMware-Cloud-Foundation/5.1/vcf-design/GUID-A550B597-463F-403F-BE9A-BFF3BECB9523.html)

#### **Opciones de almacenamiento de VCF**

VMware divide las opciones de almacenamiento para VCF en almacenamiento **principal** y **suplementario**. El dominio de gestión VCF debe utilizar vSAN como su almacenamiento principal. Sin embargo, hay muchas opciones de almacenamiento suplementarias para el dominio de gestión y las opciones de almacenamiento principal y suplementario disponibles para los dominios de carga de trabajo VI.

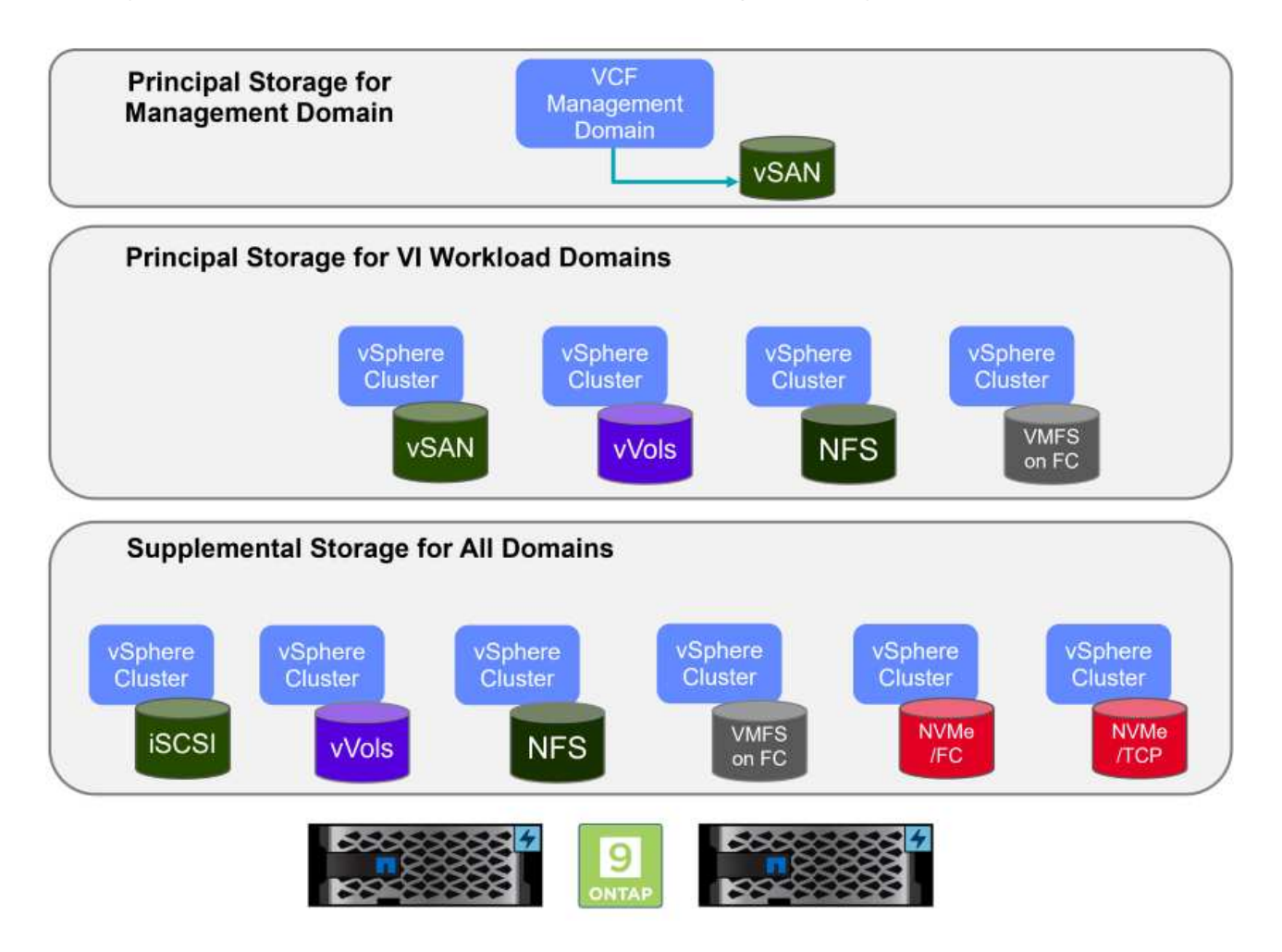

#### **Almacenamiento principal para dominios de carga de trabajo**

Almacenamiento principal se refiere a cualquier tipo de almacenamiento que se puede conectar directamente a un dominio de carga de trabajo VI durante el proceso de configuración dentro de SDDC Manager. El almacenamiento principal es el primer almacén de datos configurado para un dominio de carga de trabajo e incluye vSAN, vVols (VMFS), NFS y VMFS en Fibre Channel.

#### **Almacenamiento suplementario para dominios de gestión y carga de trabajo**

El almacenamiento complementario es el tipo de almacenamiento que se puede añadir a los dominios de las cargas de trabajo o gestión en cualquier momento una vez que se ha creado el clúster. El almacenamiento complementario representa la gama más amplia de opciones de almacenamiento compatibles, que son compatibles con las cabinas de NetApp AFF.

Recursos de documentación adicionales para VMware Cloud Foundation:

- \* ["Documentación de VMware Cloud Foundation"](https://docs.vmware.com/en/VMware-Cloud-Foundation/index.html)
- \* ["Tipos de almacenamiento compatibles para VMware Cloud Foundation"](https://docs.vmware.com/en/VMware-Cloud-Foundation/5.1/vcf-design/GUID-2156EC66-BBBB-4197-91AD-660315385D2E.html)
- \* ["Gestión del almacenamiento en VMware Cloud Foundation"](https://docs.vmware.com/en/VMware-Cloud-Foundation/5.1/vcf-admin/GUID-2C4653EB-5654-45CB-B072-2C2E29CB6C89.html)

### **Cabinas de almacenamiento all-flash de NetApp**

Las cabinas de NetApp AFF (All Flash FAS) son soluciones de almacenamiento de alto rendimiento diseñadas para aprovechar la velocidad y la eficiencia de la tecnología flash. Las cabinas de AFF incorporan funciones de gestión de datos integradas, como backups basados en Snapshot, replicación, thin provisioning y funcionalidades de protección de datos.

Las cabinas NetApp AFF utilizan el sistema operativo de almacenamiento ONTAP y ofrecen compatibilidad integral con protocolos de almacenamiento para todas las opciones de almacenamiento compatibles con VCF, todo ello en una arquitectura unificada.

Las cabinas de almacenamiento NetApp AFF están disponibles en los Sistemas C-Series basados en flash de mayor rendimiento, A-Series y QLC. Ambas series usan unidades flash NVMe.

Para obtener más información sobre las cabinas de almacenamiento NetApp AFF A-Series, consulte la ["AFF](https://www.netapp.com/data-storage/aff-a-series/) [A-Series de NetApp"](https://www.netapp.com/data-storage/aff-a-series/) página de destino.

Para obtener más información sobre las cabinas de almacenamiento C-Series de NetApp, consulte la ["NetApp](https://www.netapp.com/data-storage/aff-c-series/) [AFF C-Series"](https://www.netapp.com/data-storage/aff-c-series/) página de destino.

### **Herramientas de ONTAP de NetApp para VMware vSphere**

ONTAP Tools para VMware vSphere (OTV) permite a los administradores gestionar el almacenamiento de NetApp directamente desde vSphere Client. ONTAP Tools permite poner en marcha y gestionar almacenes de datos, así como aprovisionar almacenes de datos VVOL.

Herramientas ONTAP permite la asignación de almacenes de datos a perfiles de capacidades de almacenamiento que determinan un conjunto de atributos del sistema de almacenamiento. Esto permite la creación de almacenes de datos con atributos específicos como el rendimiento del almacenamiento y la calidad de servicio.

Las herramientas de ONTAP también incluyen un proveedor de API de VMware vSphere para el conocimiento del almacenamiento (VASA)\* para sistemas de almacenamiento de ONTAP que permite el aprovisionamiento de almacenes de datos de VMware Virtual Volumes (vVols), la creación y el uso de perfiles de capacidades de almacenamiento, la verificación de cumplimiento y la supervisión del rendimiento.

Para obtener más información sobre las herramientas de NetApp ONTAP, consulte la ["Herramientas de](https://docs.netapp.com/us-en/ontap-tools-vmware-vsphere/index.html) [ONTAP para documentación de VMware vSphere"](https://docs.netapp.com/us-en/ontap-tools-vmware-vsphere/index.html) página.

## <span id="page-5-0"></span>**Descripción general de la solución**

En los escenarios presentados en esta documentación, demostraremos cómo utilizar los sistemas de almacenamiento de ONTAP como almacenamiento principal para las implementaciones de dominio de carga de trabajo VCF VI. Además, instalaremos y utilizaremos ONTAP Tools para VMware vSphere para configurar almacenes de datos complementarios para Dominios de carga de trabajo de VI.

Escenarios cubiertos en esta documentación:

- **Configure y use un almacén de datos NFS como almacenamiento principal durante la implementación del dominio de carga de trabajo VI.** Haga clic ["](https://docs.netapp.com/us-en/netapp-solutions/virtualization/vsphere_ontap_auto_block_fc.html)**[aquí](https://docs.netapp.com/us-en/netapp-solutions/virtualization/vsphere_ontap_auto_block_fc.html)**["](https://docs.netapp.com/us-en/netapp-solutions/virtualization/vsphere_ontap_auto_block_fc.html) para pasos de despliegue.
- **Instale y demuestre el uso de las herramientas de ONTAP para configurar y montar almacenes de datos NFS como almacenamiento complementario en dominios de carga de trabajo VI.** Haga clic

## <span id="page-6-0"></span>**NFS como almacenamiento principal para dominios de cargas de trabajo VI**

Autor: Josh Powell, Ravi BCB

### **NFS como almacenamiento principal para dominios de cargas de trabajo VI**

#### **Descripción general del escenario**

En este escenario, demostraremos cómo configurar un almacén de datos NFS como almacenamiento principal para la implementación de un dominio de carga de trabajo VI en VCF. Cuando sea necesario, consultaremos la documentación externa para conocer los pasos que deben realizarse en el SDDC Manager de VCF y cubriremos los pasos específicos de la parte de configuración del almacenamiento.

Este escenario cubre los siguientes pasos de alto nivel:

- Verifique las redes de la máquina virtual de almacenamiento (SVM) de ONTAP y de que haya una interfaz lógica (LIF) presente para transportar el tráfico de NFS.
- Cree una política de exportación para permitir que los hosts ESXi accedan al volumen NFS.
- Cree un volumen NFS en el sistema de almacenamiento de ONTAP.
- Cree un pool de redes para el tráfico NFS y vMotion en SDDC Manager.
- Hosts de comisión en VCF para su uso en un dominio de carga de trabajo de VI.
- Implemente un dominio de carga de trabajo de VI en VCF utilizando un almacén de datos NFS como almacenamiento principal.
- Instale el plugin de NetApp NFS para VMware VAAI

#### **Requisitos previos**

Este escenario requiere los siguientes componentes y configuraciones:

- Sistema de almacenamiento de NetApp AFF con una máquina virtual de almacenamiento (SVM) configurada para permitir el tráfico de NFS.
- La interfaz lógica (LIF) se ha creado en la red IP que es para transportar el tráfico NFS y está asociada con la SVM.
- La puesta en marcha del dominio de gestión de VCF ha finalizado y se puede acceder a la interfaz del administrador de SDDC.
- 4 hosts ESXi configurados para la comunicación en la red de gestión de VCF.
- Direcciones IP reservadas para el tráfico de almacenamiento vMotion y NFS en la VLAN o el segmento de red establecido para este fin.

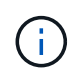

Al desplegar un dominio de carga de trabajo VI, VCF valida la conectividad con el servidor NFS. Esto se realiza mediante el adaptador de gestión de los hosts ESXi antes de agregar ningún adaptador vmkernel adicional con la dirección IP de NFS. Por lo tanto, es necesario asegurarse de que 1) la red de gestión se pueda enrutar al servidor NFS o 2) se haya añadido una LIF para la red de gestión a la SVM que aloja el volumen de almacenes de datos NFS, para garantizar que se pueda continuar con la validación.

Para obtener información acerca de la configuración de los sistemas de almacenamiento ONTAP, consulte la ["Documentación de ONTAP 9"](https://docs.netapp.com/us-en/ontap) centro.

Para obtener información sobre la configuración de VCF, consulte ["Documentación de VMware Cloud](https://docs.vmware.com/en/VMware-Cloud-Foundation/index.html) [Foundation"](https://docs.vmware.com/en/VMware-Cloud-Foundation/index.html).

#### **Pasos de despliegue**

Para implementar un dominio de carga de trabajo VI con un almacén de datos NFS como almacenamiento principal, complete los siguientes pasos:

Compruebe que se han establecido las interfaces lógicas necesarias para la red que transportará tráfico NFS entre el clúster de almacenamiento de ONTAP y el dominio de carga de trabajo VI.

1. Desde el Administrador del sistema de ONTAP navegue a **VM de almacenamiento** en el menú de la izquierda y haga clic en la SVM que se utilizará para el tráfico NFS. En la pestaña **Overview**, en **NETWORK ip INTERFACES**, haz clic en el valor numérico a la derecha de **nfs**. En la lista, compruebe que aparecen las direcciones IP de LIF necesarias.

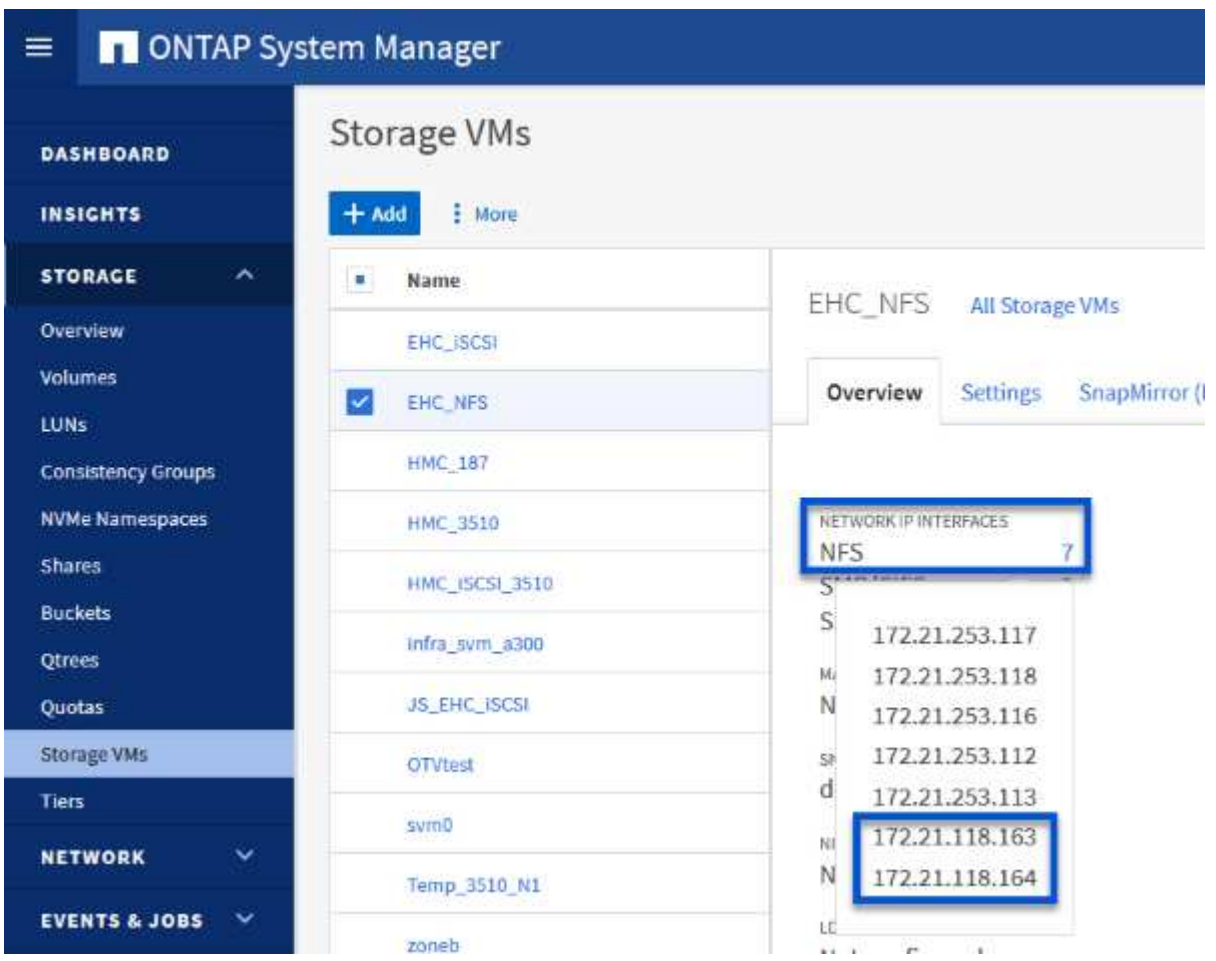

Como alternativa, compruebe las LIF asociadas a una SVM desde la CLI de ONTAP con el siguiente comando:

```
network interface show -vserver <SVM_NAME>
```
1. Compruebe que los hosts ESXi se puedan comunicar con el servidor NFS de ONTAP. Inicie sesión en el host ESXi mediante SSH y haga ping en el LIF de la SVM:

vmkping <IP Address>

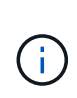

Al desplegar un dominio de carga de trabajo VI, VCF valida la conectividad con el servidor NFS. Esto se realiza mediante el adaptador de gestión de los hosts ESXi antes de agregar ningún adaptador vmkernel adicional con la dirección IP de NFS. Por lo tanto, es necesario asegurarse de que 1) la red de gestión se pueda enrutar al servidor NFS o 2) se haya añadido una LIF para la red de gestión a la SVM que aloja el volumen de almacenes de datos NFS, para garantizar que se pueda continuar con la validación.

Cree una política de exportación en ONTAP System Manager para definir el control de acceso para los volúmenes de NFS.

- 1. En el Administrador del sistema de ONTAP, haga clic en **VM de almacenamiento** en el menú de la izquierda y seleccione una SVM de la lista.
- 2. En la pestaña **Configuración**, busque **Políticas de exportación** y haga clic en la flecha para acceder.

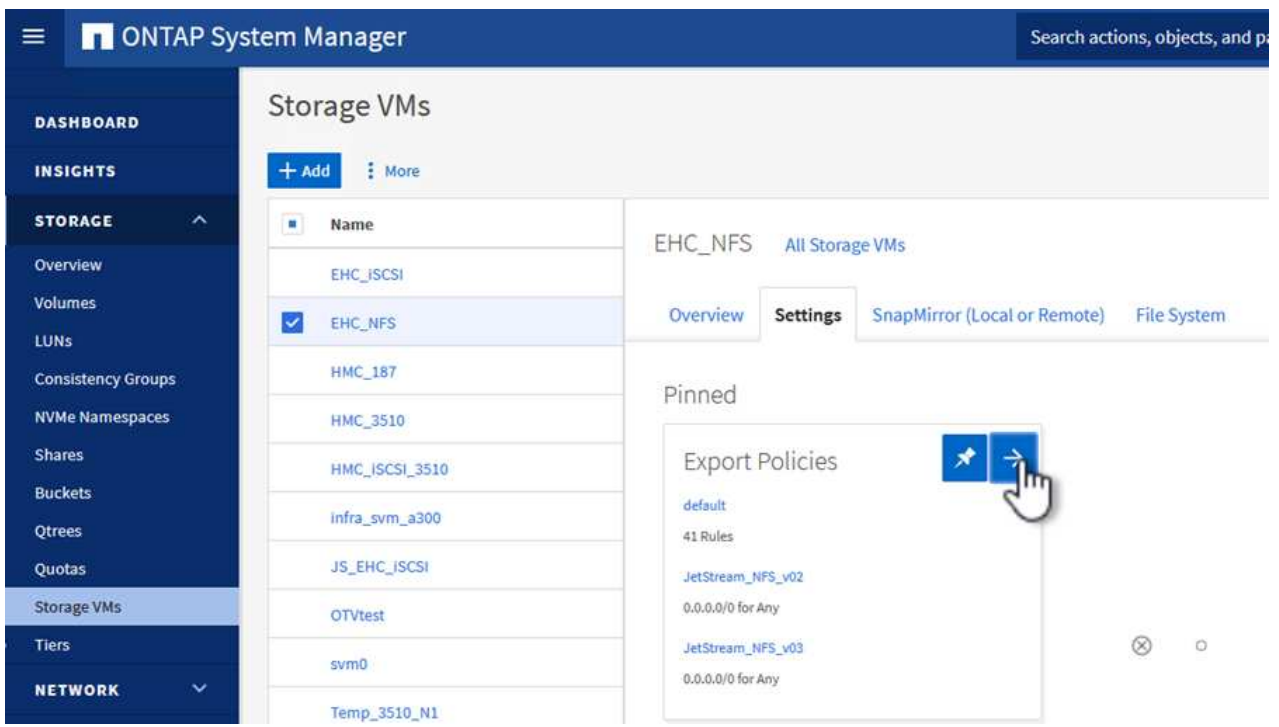

3. En la ventana **Nueva política de exportación**, agregue un nombre para la política, haga clic en el botón **Agregar nuevas reglas** y luego en el botón **+Agregar** para comenzar a agregar una nueva regla.

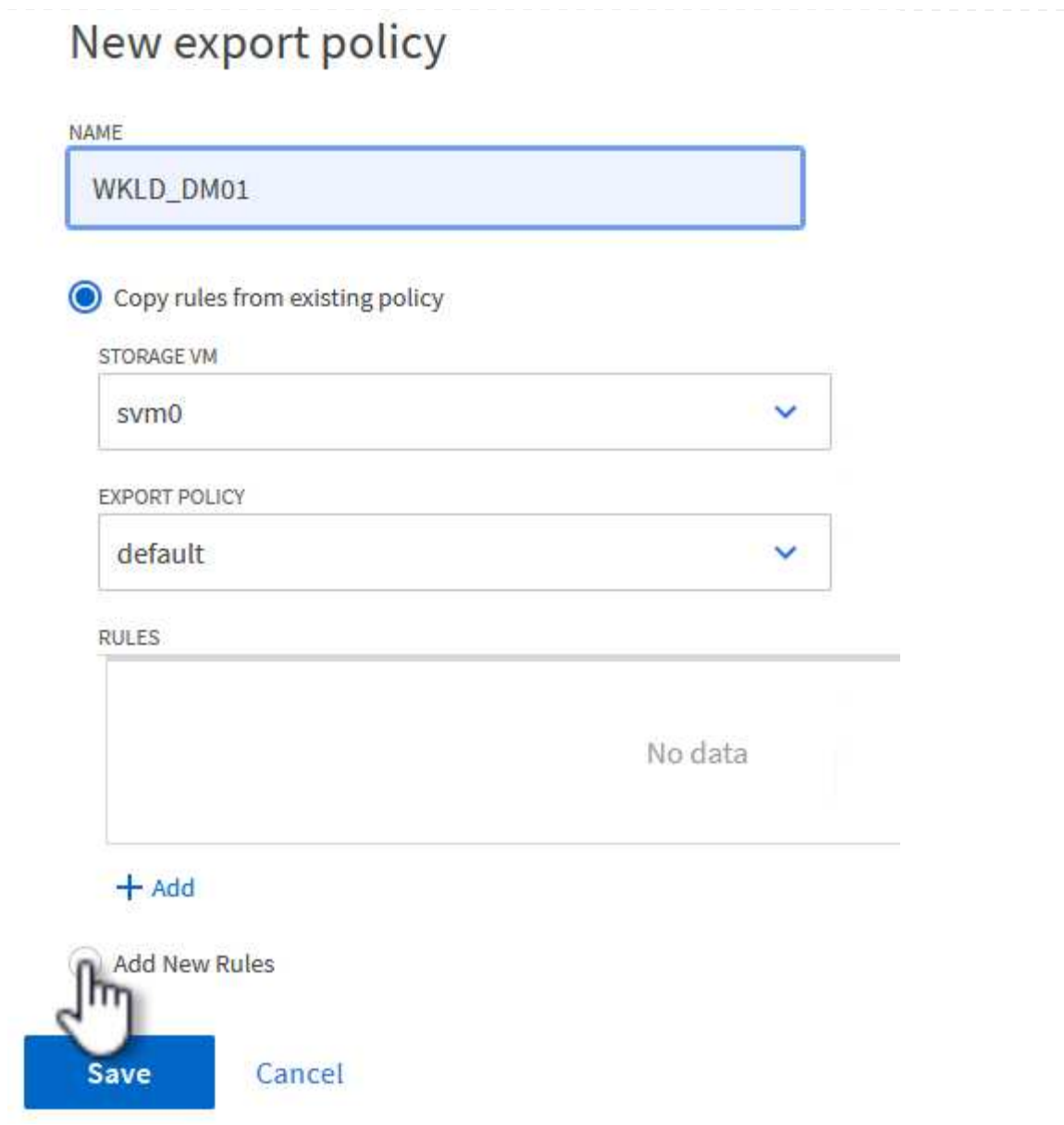

4. Rellene las direcciones IP, el rango de direcciones IP o la red que desee incluir en la regla. Desmarque las casillas **SMB/CIFS** y **FlexCache** y realice selecciones para los detalles de acceso a continuación. Seleccionar los cuadros UNIX es suficiente para el acceso a los hosts ESXi.

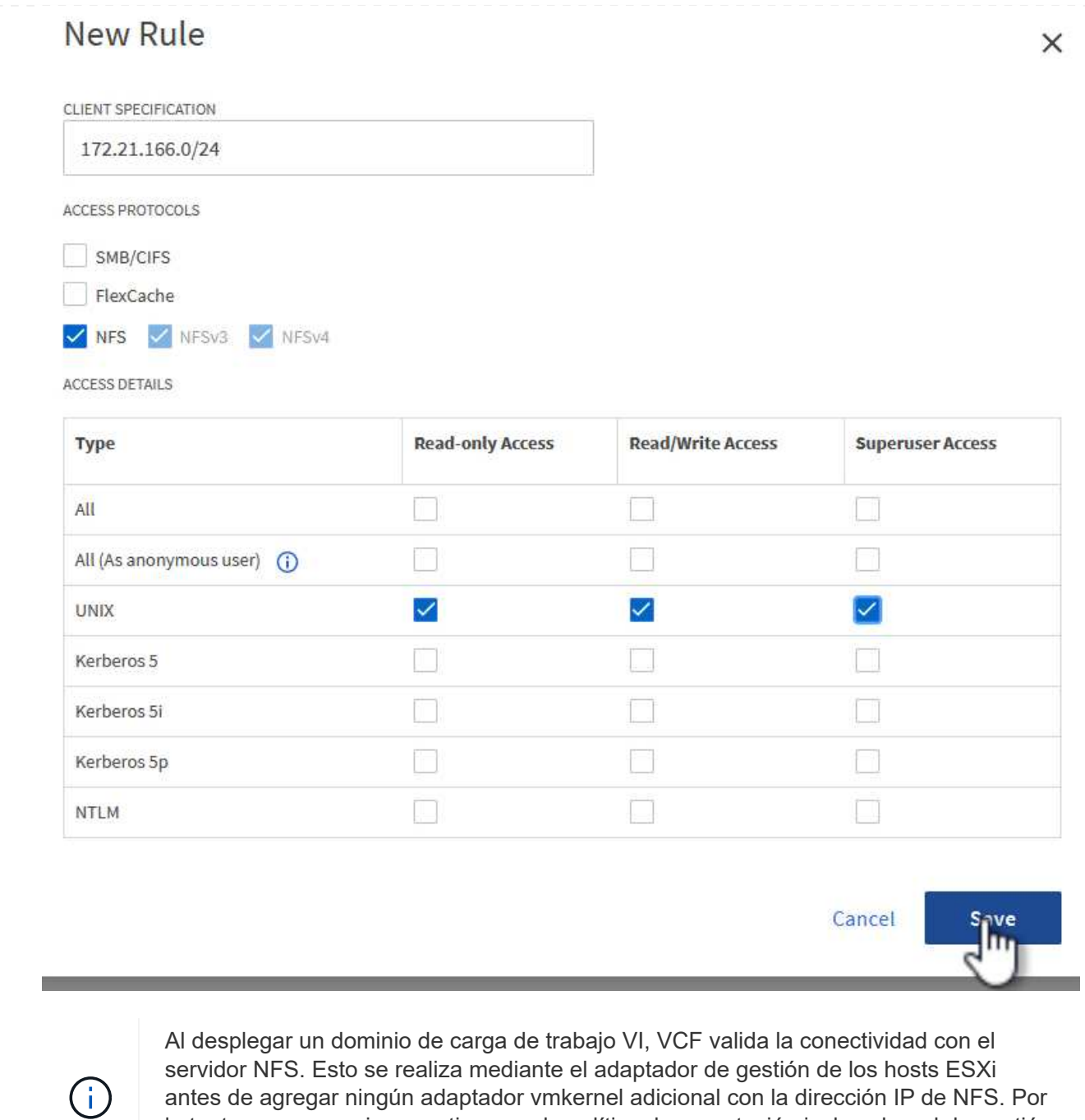

antes de agregar ningún adaptador vmkernel adicional con la dirección IP de NFS. Por lo tanto, es necesario garantizar que la política de exportación incluya la red de gestión de VCF para permitir que la validación continúe.

- 5. Una vez introducidas todas las reglas, haz clic en el botón **Guardar** para guardar la nueva Política de exportación.
- 6. Como alternativa, puede crear políticas y reglas de exportación en la CLI de ONTAP. Consulte los pasos para crear una política de exportación y añadir reglas en la documentación de ONTAP.
	- Utilice la interfaz de línea de comandos de ONTAP para ["Cree una política de exportación"](https://docs.netapp.com/us-en/ontap/nfs-config/create-export-policy-task.html).
	- Utilice la interfaz de línea de comandos de ONTAP para ["Añada una regla a una política de](https://docs.netapp.com/us-en/ontap/nfs-config/add-rule-export-policy-task.html) [exportación"](https://docs.netapp.com/us-en/ontap/nfs-config/add-rule-export-policy-task.html).

Cree un volumen NFS en el sistema de almacenamiento de ONTAP que se utilizará como almacén de datos en la puesta en marcha del dominio de carga de trabajo.

1. Desde el Administrador del sistema de ONTAP, vaya a **Almacenamiento > Volúmenes** en el menú de la izquierda y haga clic en **+Agregar** para crear un nuevo volumen.

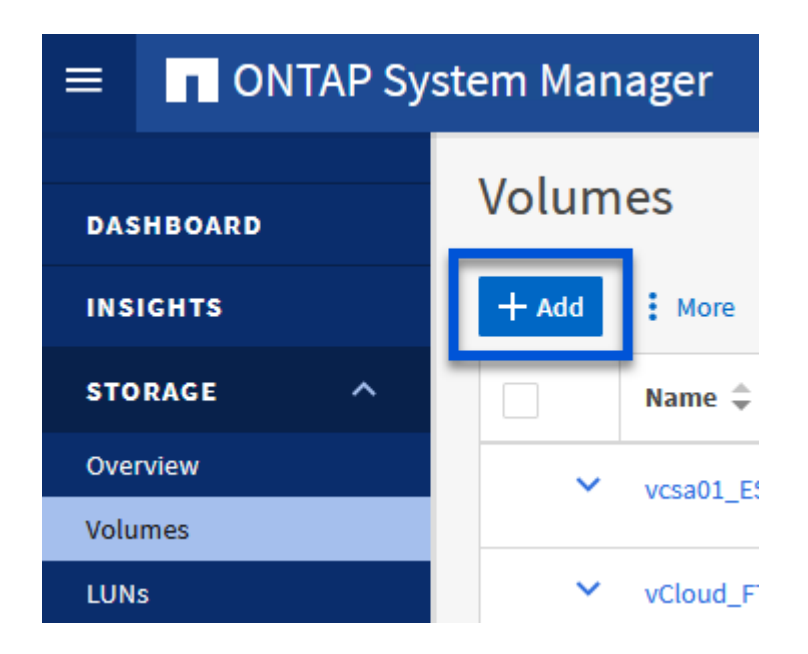

2. Añada un nombre para el volumen, rellene la capacidad deseada y seleccione la máquina virtual de almacenamiento que alojará el volumen. Haga clic en **Más opciones** para continuar.

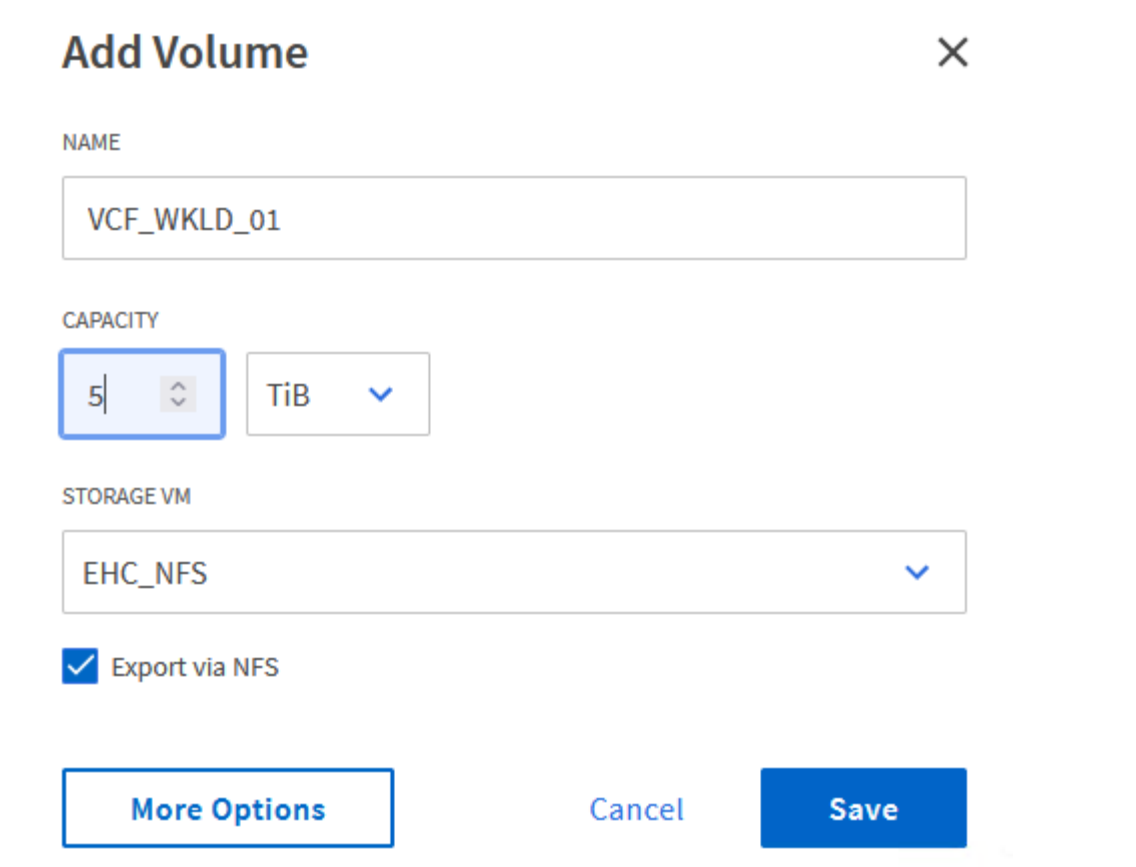

3. En Permisos de acceso, seleccione la política de exportación, que incluye la red de gestión VCF o la dirección IP y las direcciones IP de red NFS que se utilizarán para la validación del tráfico NFS Server y NFS.

## **Access Permissions**

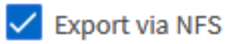

**GRANT ACCESS TO HOST** 

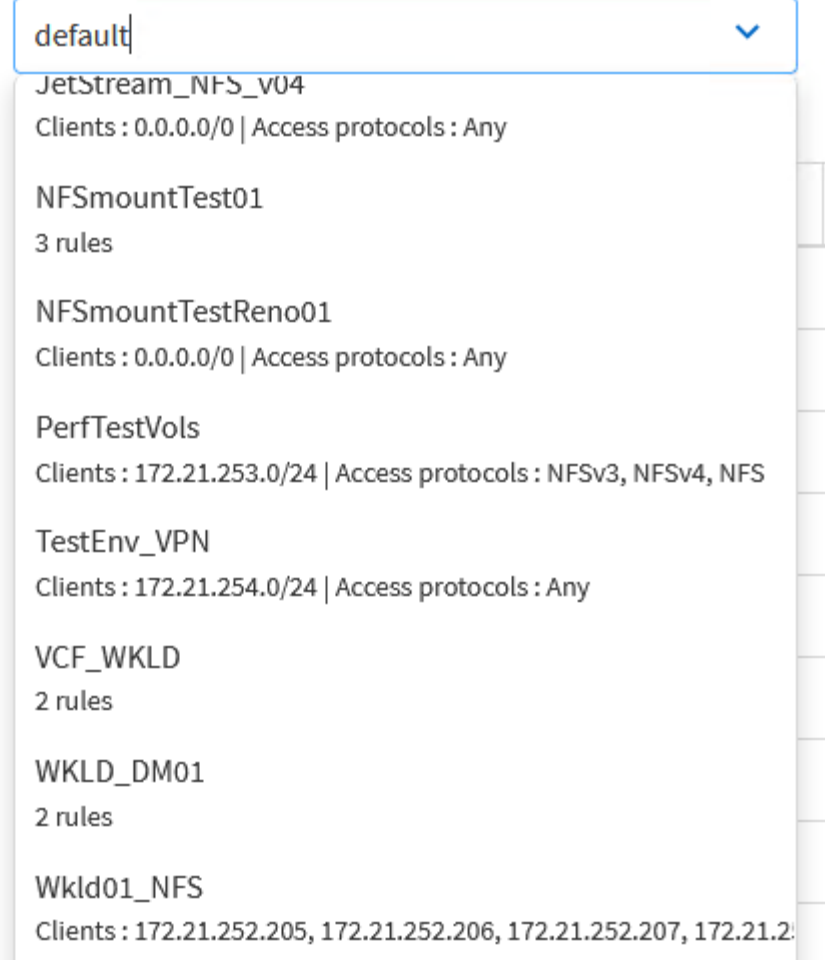

+

G)

Al desplegar un dominio de carga de trabajo VI, VCF valida la conectividad con el servidor NFS. Esto se realiza mediante el adaptador de gestión de los hosts ESXi antes de agregar ningún adaptador vmkernel adicional con la dirección IP de NFS. Por lo tanto, es necesario asegurarse de que 1) la red de gestión se pueda enrutar al servidor NFS o 2) se haya añadido una LIF para la red de gestión a la SVM que aloja el volumen de almacenes de datos NFS, para garantizar que se pueda continuar con la validación.

1. Como alternativa, los volúmenes ONTAP se pueden crear en la interfaz de línea de comandos de ONTAP. Para obtener más información, consulte ["lun create"](https://docs.netapp.com/us-en/ontap-cli-9141//lun-create.html) Comando del en la documentación de los comandos de la ONTAP.

Se debe crear el pool de anetwork en SDDC Manager antes de poner en marcha los hosts ESXi, como preparación para desplegarlos en un dominio de carga de trabajo VI. El pool de red debe incluir la información de red y los rangos de direcciones IP para los adaptadores de VMkernel que se utilizarán para la comunicación con el servidor NFS.

1. Desde la interfaz web de SDDC Manager, navegue hasta **Network Settings** en el menú de la izquierda y haga clic en el botón **+ Create Network Pool**.

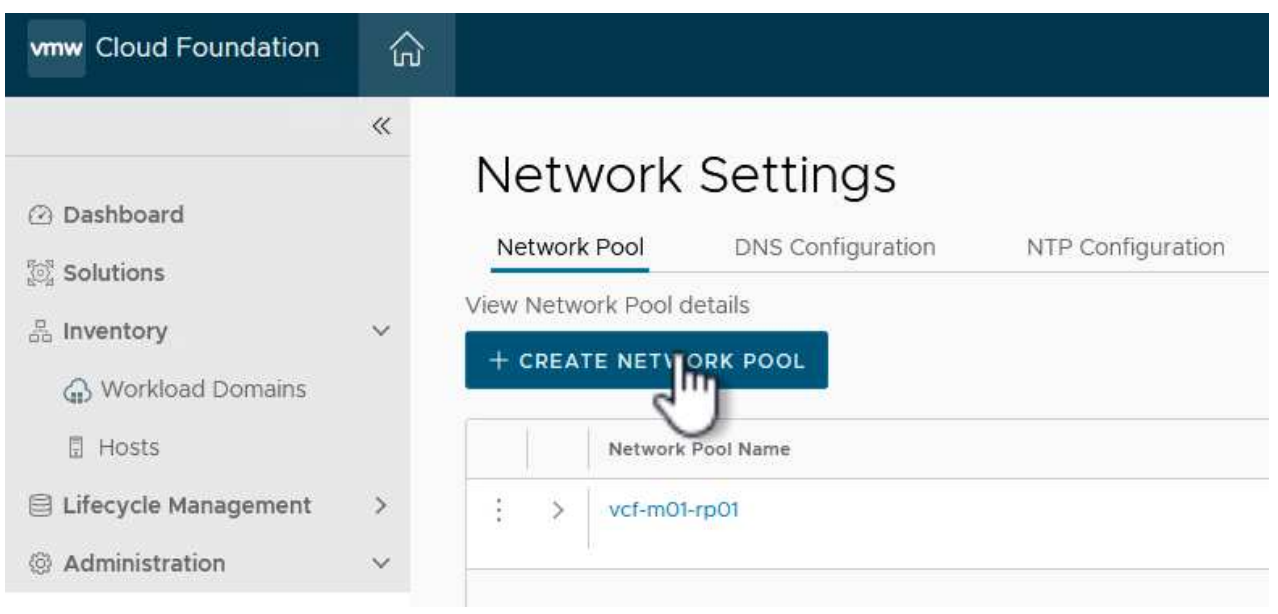

2. Rellene un nombre para el pool de redes, seleccione la casilla de verificación para NFS y rellene todos los detalles de redes. Repita esto para la información de red de vMotion.

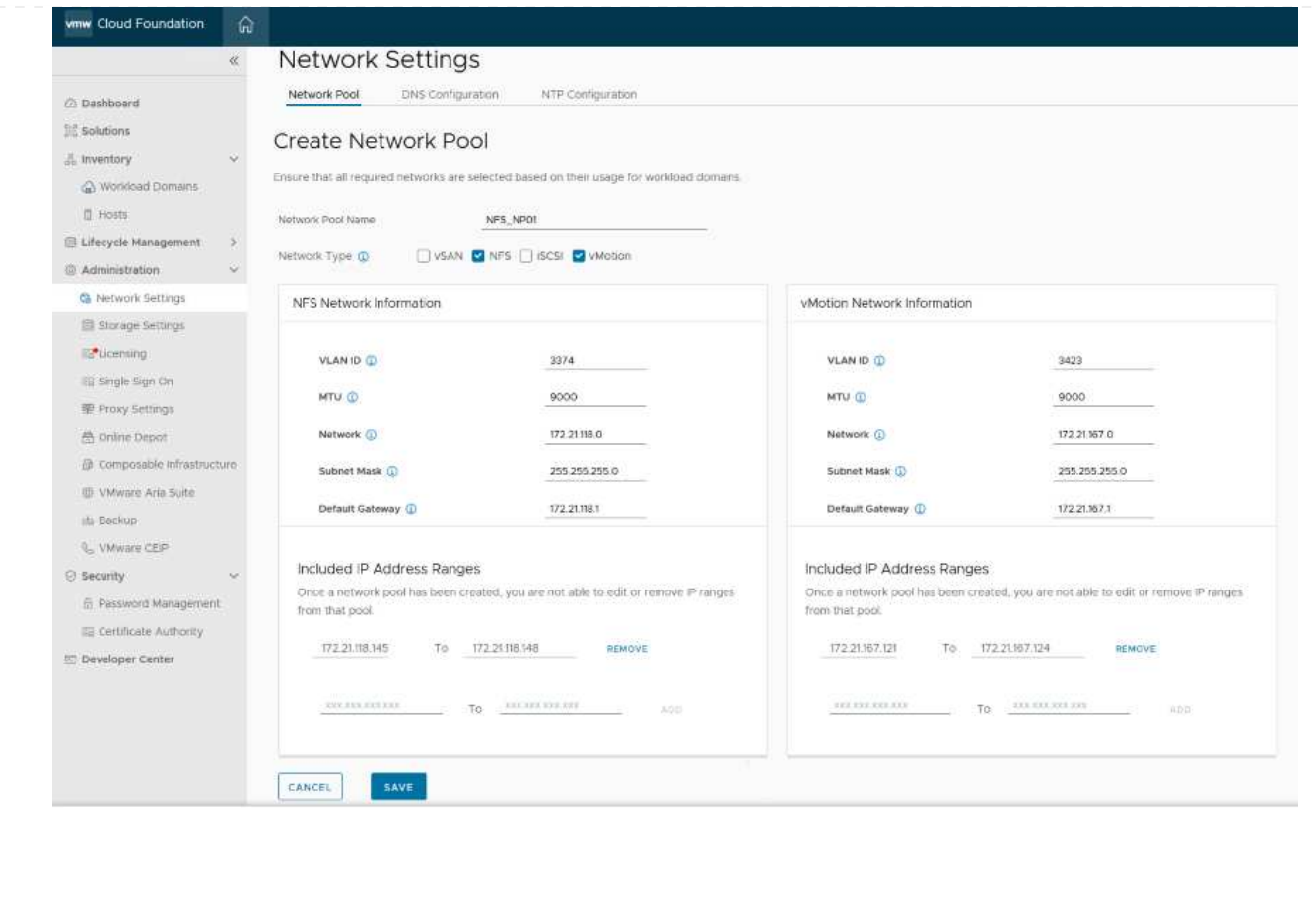

3. Haga clic en el botón **Guardar** para completar la creación del grupo de redes.

#### **Anfitriones de comisión**

Para que los hosts ESXi puedan implementarse como dominio de carga de trabajo, deben agregarse al inventario de SDDC Manager. Esto implica proporcionar la información requerida, pasar la validación e iniciar el proceso de puesta en marcha.

Para obtener más información, consulte ["Anfitriones de comisión"](https://docs.vmware.com/en/VMware-Cloud-Foundation/5.1/vcf-admin/GUID-45A77DE0-A38D-4655-85E2-BB8969C6993F.html) En la Guía de administración de VCF.

1. Desde la interfaz del Administrador de SDDC navega a **HOSTS** en el menú de la izquierda y haz clic en el botón **COMISION HOSTS**.

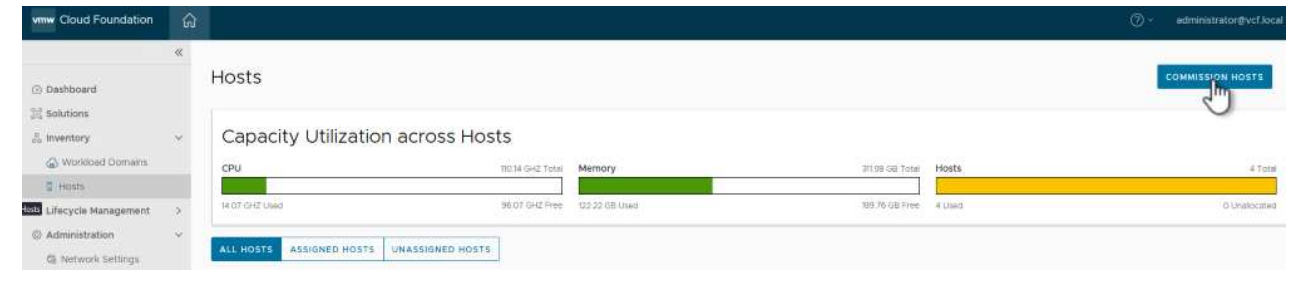

2. La primera página es una lista de comprobación de requisitos previos. Marque dos veces todos los requisitos previos y seleccione todas las casillas de verificación para continuar.

#### Checklist

Commissioning a host adds it to the VMware Cloud Foundation inventory. The host you want to commission must meet the checklist criterion below.

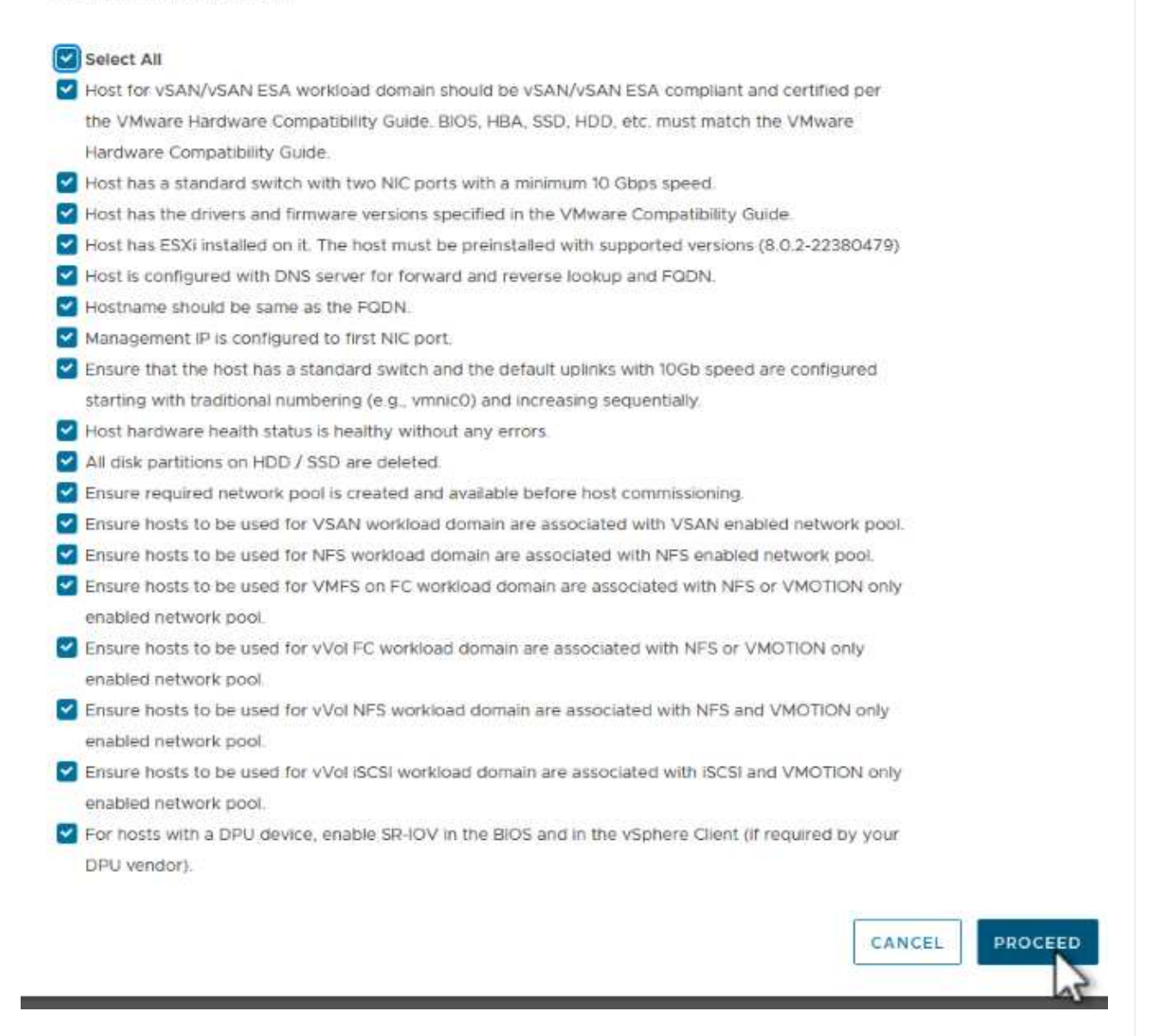

3. En la ventana **Host Addition and Validation**, rellene el **Host FQDN**, **Storage Type**, el nombre **Network Pool** que incluye las direcciones IP de almacenamiento vMotion y NFS que se utilizarán para el dominio de carga de trabajo y las credenciales para acceder al host ESXi. Haga clic en **Add** para agregar el host al grupo de hosts que se van a validar.

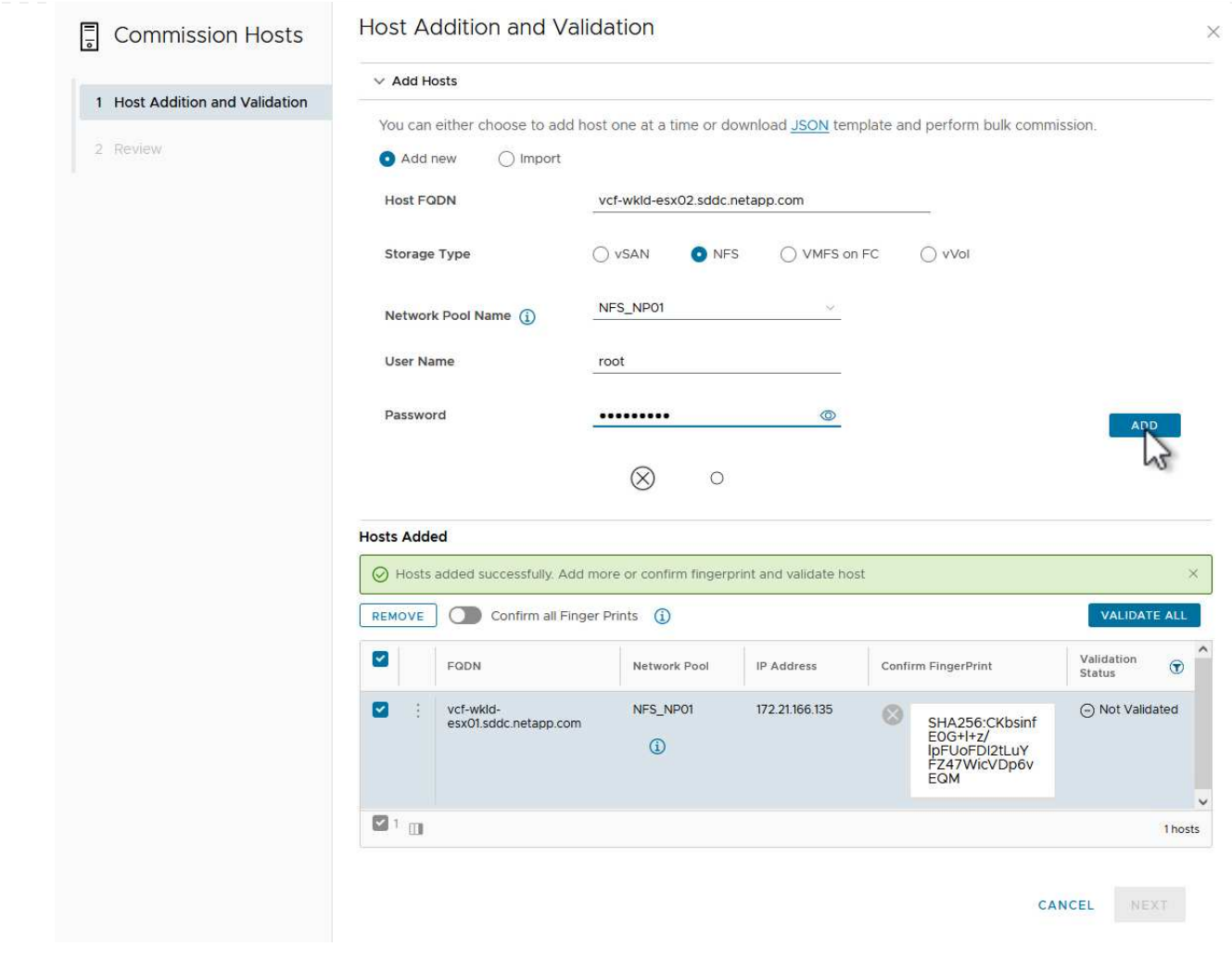

- 4. Una vez que todos los hosts a validar se hayan agregado, haga clic en el botón **Validar todo** para continuar.
- 5. Suponiendo que todos los hosts estén validados, haga clic en **Siguiente** para continuar.

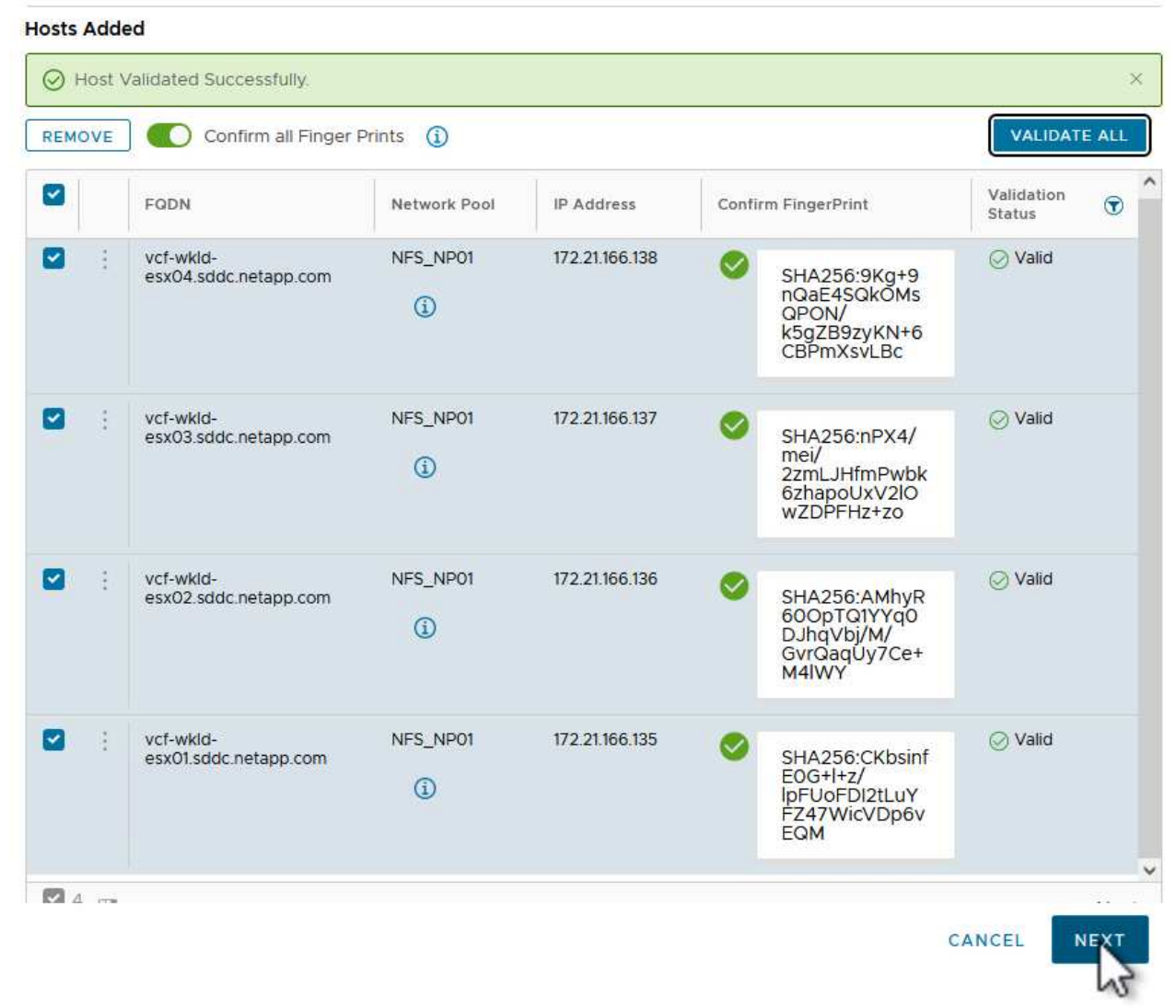

6. Revise la lista de hosts a los que se va a poner en servicio y haga clic en el botón **Comisión** para iniciar el proceso. Supervise el proceso de puesta en marcha desde el panel Tarea del gestor de SDDC.

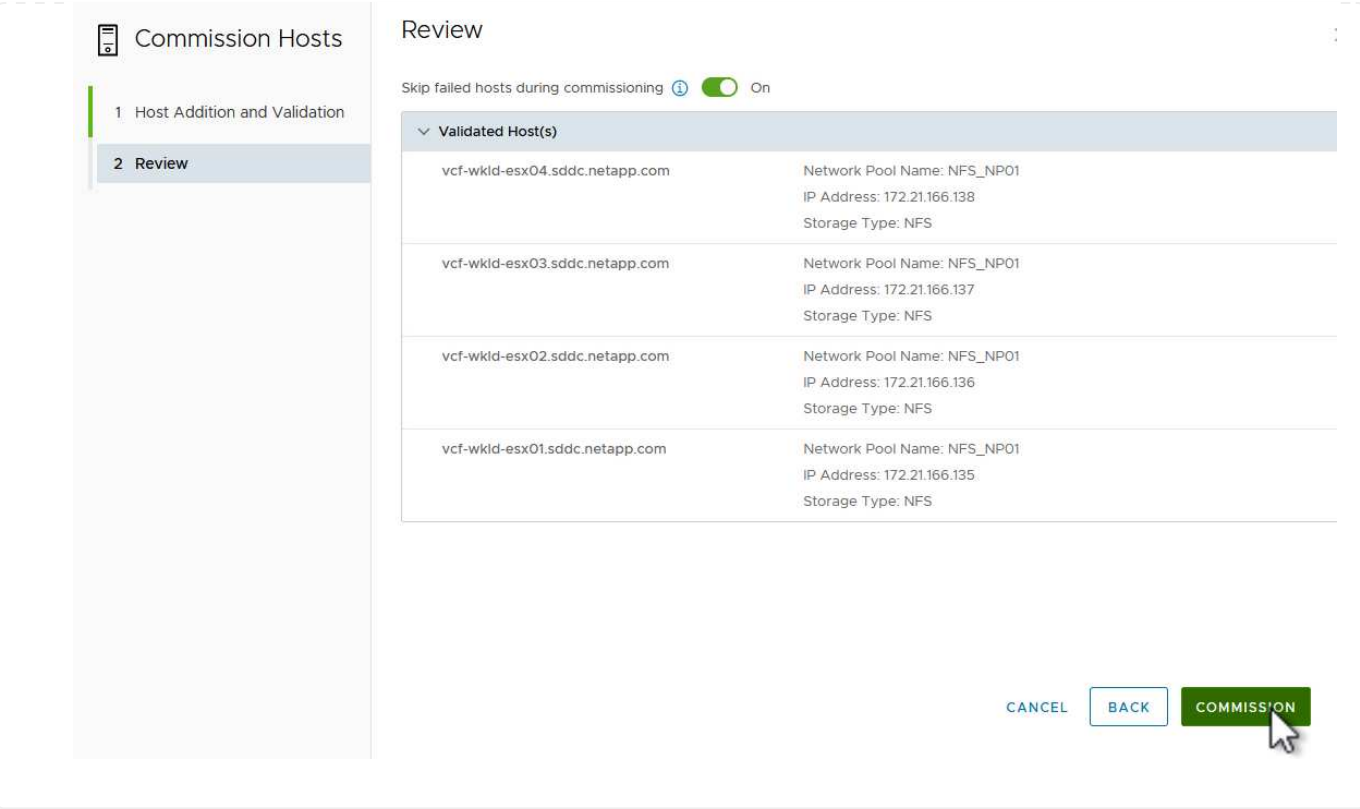

La implementación de dominios de carga de trabajo de VI se realiza mediante la interfaz de VCF Cloud Manager. Aquí solo se presentarán los pasos relacionados con la configuración del almacenamiento.

Para obtener instrucciones detalladas sobre la implementación de un dominio de carga de trabajo de VI, consulte ["Despliegue un dominio de carga de trabajo de VI mediante la interfaz de usuario de SDDC](https://docs.vmware.com/en/VMware-Cloud-Foundation/5.1/vcf-admin/GUID-E64CEFDD-DCA2-4D19-B5C5-D8ABE66407B8.html#GUID-E64CEFDD-DCA2-4D19-B5C5-D8ABE66407B8) [Manager"](https://docs.vmware.com/en/VMware-Cloud-Foundation/5.1/vcf-admin/GUID-E64CEFDD-DCA2-4D19-B5C5-D8ABE66407B8.html#GUID-E64CEFDD-DCA2-4D19-B5C5-D8ABE66407B8).

1. Desde el panel de control de SDDC Manager, haga clic en **+ Workload Domain** en la esquina superior derecha para crear un nuevo dominio de carga de trabajo.

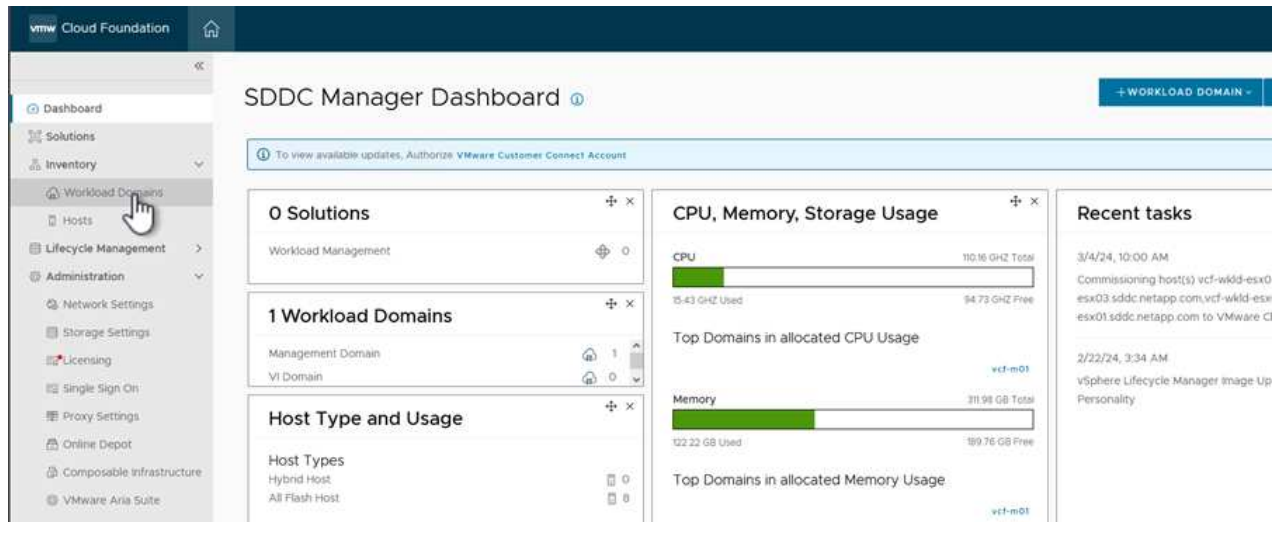

2. En el asistente de configuración VI, rellene las secciones de **Información general, Cluster, Compute, Networking** y **Selección de host** según sea necesario.

Para obtener información sobre cómo rellenar la información necesaria en el Asistente de configuración de VI, consulte ["Despliegue un dominio de carga de trabajo de VI mediante la interfaz de usuario de](https://docs.vmware.com/en/VMware-Cloud-Foundation/5.1/vcf-admin/GUID-E64CEFDD-DCA2-4D19-B5C5-D8ABE66407B8.html#GUID-E64CEFDD-DCA2-4D19-B5C5-D8ABE66407B8) [SDDC Manager"](https://docs.vmware.com/en/VMware-Cloud-Foundation/5.1/vcf-admin/GUID-E64CEFDD-DCA2-4D19-B5C5-D8ABE66407B8.html#GUID-E64CEFDD-DCA2-4D19-B5C5-D8ABE66407B8).

+

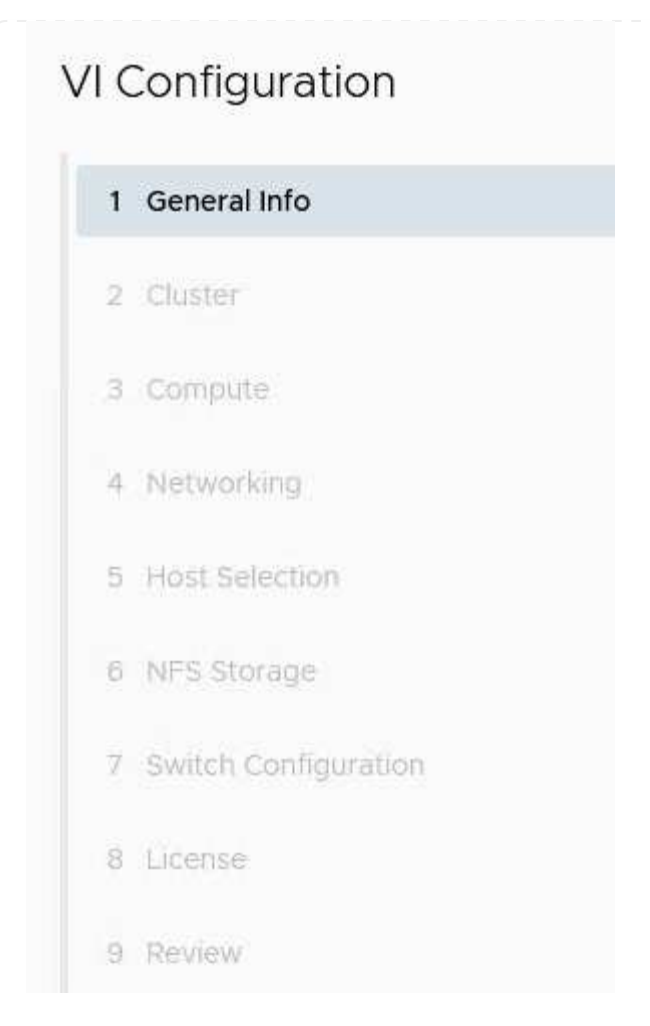

1. En la sección Almacenamiento NFS rellene el nombre del almacén de datos, el punto de montaje de la carpeta del volumen NFS y la dirección IP de la LIF de la máquina virtual de almacenamiento NFS de ONTAP.

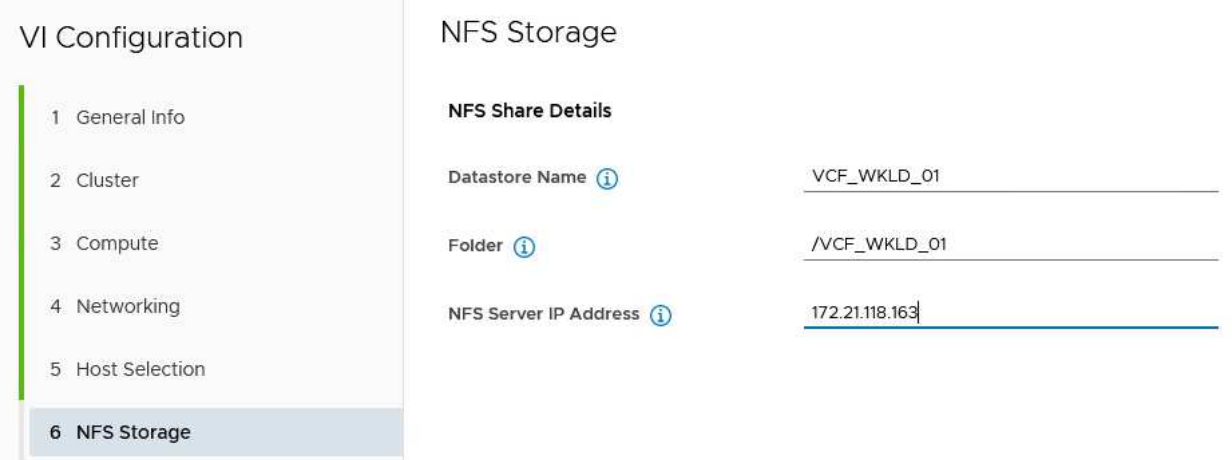

2. En el asistente de configuración de VI, complete los pasos de configuración y licencia del switch y, a continuación, haga clic en \* Finalizar \* para iniciar el proceso de creación del dominio de carga de trabajo.

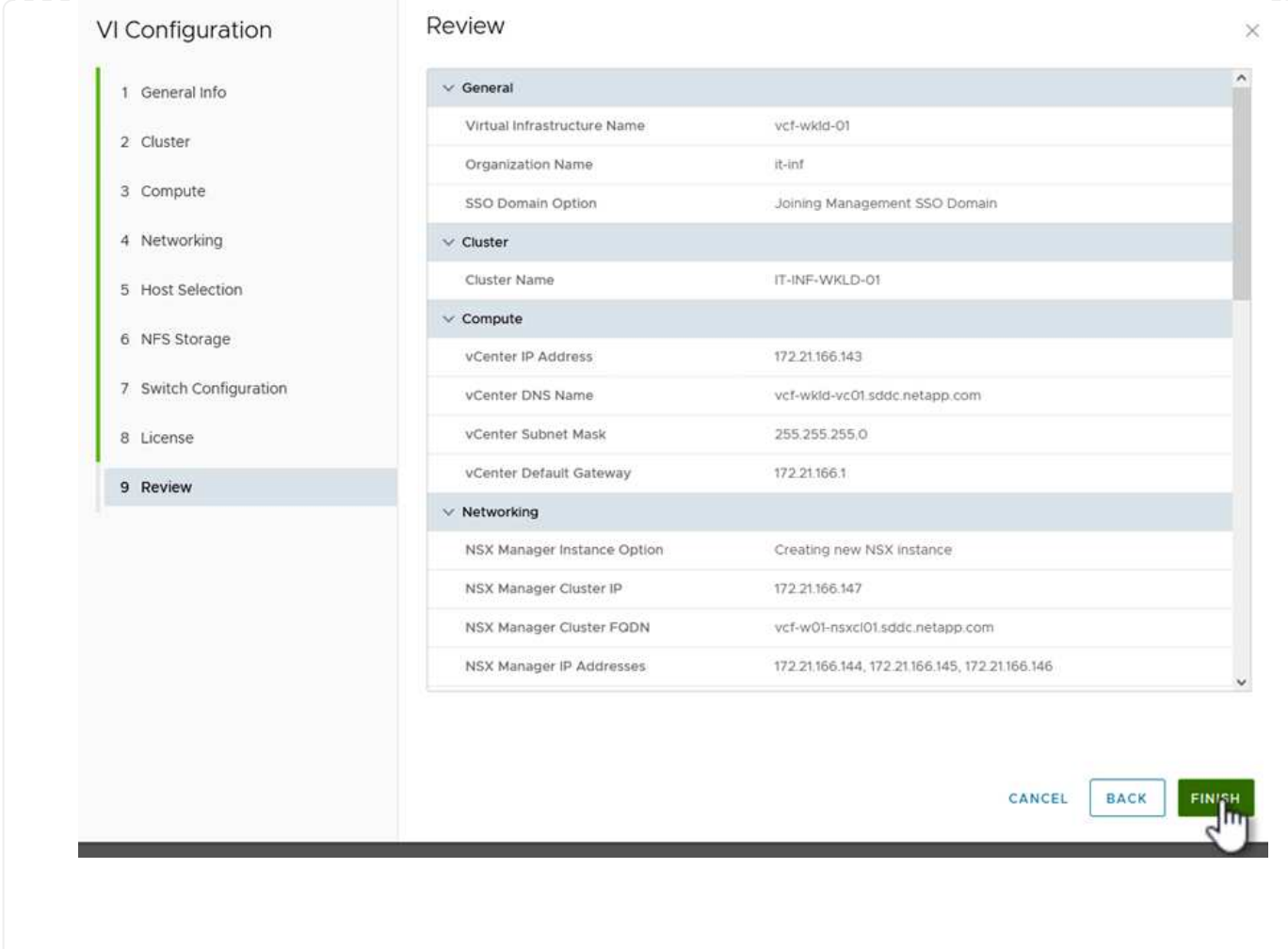

3. Supervise el proceso y resuelva los problemas de validación que surjan durante el proceso.

### **Instale el plugin de NetApp NFS para VMware VAAI**

El plugin NFS de NetApp para VAAI de VMware integra las bibliotecas de discos virtuales de VMware instaladas en el host ESXi y ofrece operaciones de clonado de mayor rendimiento que finalizan más rápido. Este es un procedimiento recomendado cuando se usan sistemas de almacenamiento de ONTAP con VMware vSphere.

Para obtener instrucciones paso a paso sobre la puesta en marcha del plugin de NFS de NetApp para VMware VAAI siga las instrucciones en ["Instale el plugin de NetApp NFS para VMware VAAI".](https://docs.netapp.com/us-en/nfs-plugin-vmware-vaai/task-install-netapp-nfs-plugin-for-vmware-vaai.html)

### **Demostración en vídeo de esta solución**

[Almacenes de datos NFS como almacenamiento principal para dominios de carga de trabajo de VCF](https://netapp.hosted.panopto.com/Panopto/Pages/Embed.aspx?id=9b66ac8d-d2b1-4ac4-a33c-b16900f67df6)

## <span id="page-25-0"></span>**Utilice las herramientas de ONTAP para configurar almacenamiento complementario (NFS y vVols) para los dominios de carga de trabajo de VCF**

Autor: Josh Powell, Ravi BCB

### **Utilice las herramientas de ONTAP para configurar almacenamiento complementario (NFS y vVols) para los dominios de carga de trabajo de VCF**

#### **Descripción general del escenario**

En este escenario, mostraremos cómo implementar y usar las herramientas de ONTAP para VMware vSphere (OTV) para configurar un **almacén de datos NFS** y un **vVols datastore** para un dominio de carga de trabajo VCF.

**NFS** se utiliza como protocolo de almacenamiento para el almacén de datos vVols.

Este escenario cubre los siguientes pasos de alto nivel:

- Cree una máquina virtual de almacenamiento (SVM) con interfaces lógicas (LIF) para el tráfico de NFS.
- Cree un grupo de puertos distribuidos para la red NFS en el dominio de carga de trabajo de VI.
- Cree un adaptador vmkernel para NFS en los hosts ESXi para el dominio de carga de trabajo VI.
- Implemente las herramientas de ONTAP en el dominio de la carga de trabajo de VI.
- Cree un nuevo almacén de datos NFS en el dominio de carga de trabajo de VI.
- Cree un nuevo almacén de datos vVols en el dominio de carga de trabajo de VI.

#### **Requisitos previos**

Este escenario requiere los siguientes componentes y configuraciones:

- Un sistema de almacenamiento de ONTAP AFF con puertos de datos físicos en switches ethernet dedicados al tráfico de almacenamiento.
- La puesta en marcha del dominio de gestión de VCF está completa y se puede acceder al cliente vSphere.
- Se ha desplegado anteriormente un dominio de carga de trabajo de VI.

NetApp recomienda diseños de red redundantes para NFS, lo que proporciona tolerancia a fallos para sistemas de almacenamiento, switches, adaptadores de red y sistemas host. Es común poner en marcha NFS con una única subred o varias subredes, en función de los requisitos de la arquitectura.

Consulte ["Prácticas recomendadas para ejecutar NFS con VMware vSphere"](https://core.vmware.com/resource/best-practices-running-nfs-vmware-vsphere) Para obtener información detallada específica de VMware vSphere.

Para obtener orientación de red sobre el uso de ONTAP con VMware vSphere, consulte la ["Configuración de](https://docs.netapp.com/us-en/ontap-apps-dbs/vmware/vmware-vsphere-network.html#nfs) [red: NFS"](https://docs.netapp.com/us-en/ontap-apps-dbs/vmware/vmware-vsphere-network.html#nfs) De la documentación de aplicaciones empresariales de NetApp.

En esta documentación se muestra el proceso de crear una SVM nueva y especificar la información de la dirección IP para crear varias LIF para el tráfico de NFS. Para agregar LIF nuevos a una SVM existente, consulte ["Crear una LIF \(interfaz de red\)"](https://docs.netapp.com/us-en/ontap/networking/create_a_lif.html).

#### **Pasos de despliegue**

Para implementar las herramientas de ONTAP y utilizarlas para crear un almacén de datos vVols y NFS en el dominio de gestión de VCF, lleve a cabo los siguientes pasos:

#### **Crear SVM y LIF en el sistema de almacenamiento ONTAP**

El siguiente paso se lleva a cabo en ONTAP System Manager.

Complete los siguientes pasos para crear una SVM junto con varios LIF para el tráfico de NFS.

1. Desde el Administrador del sistema de ONTAP navegue hasta **VM de almacenamiento** en el menú de la izquierda y haga clic en **+ Agregar** para comenzar.

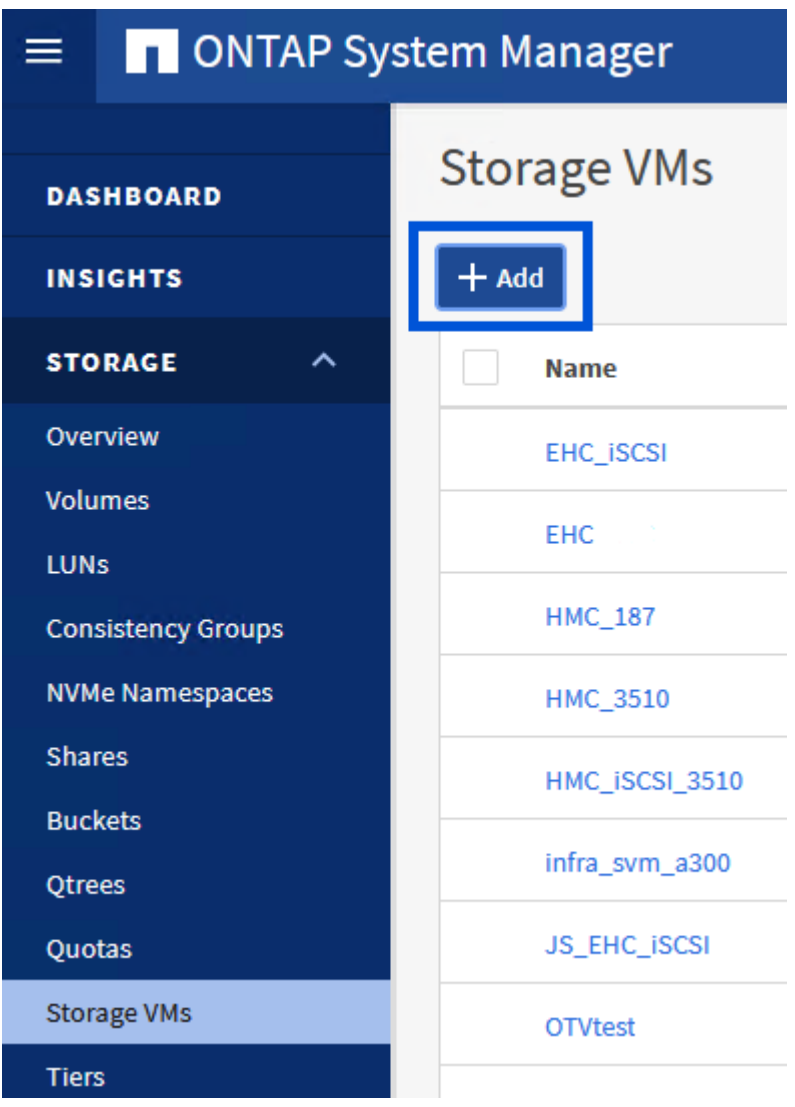

2. En el asistente de **Agregar VM de almacenamiento**, proporcione un **Nombre** para la SVM, seleccione **Espacio IP** y, a continuación, en **Protocolo de acceso**, haga clic en la pestaña **SMB/CIFS, NFS, S3** y marque la casilla para **Habilitar NFS**.

## **Add Storage VM**

 $\circled{q}$ 

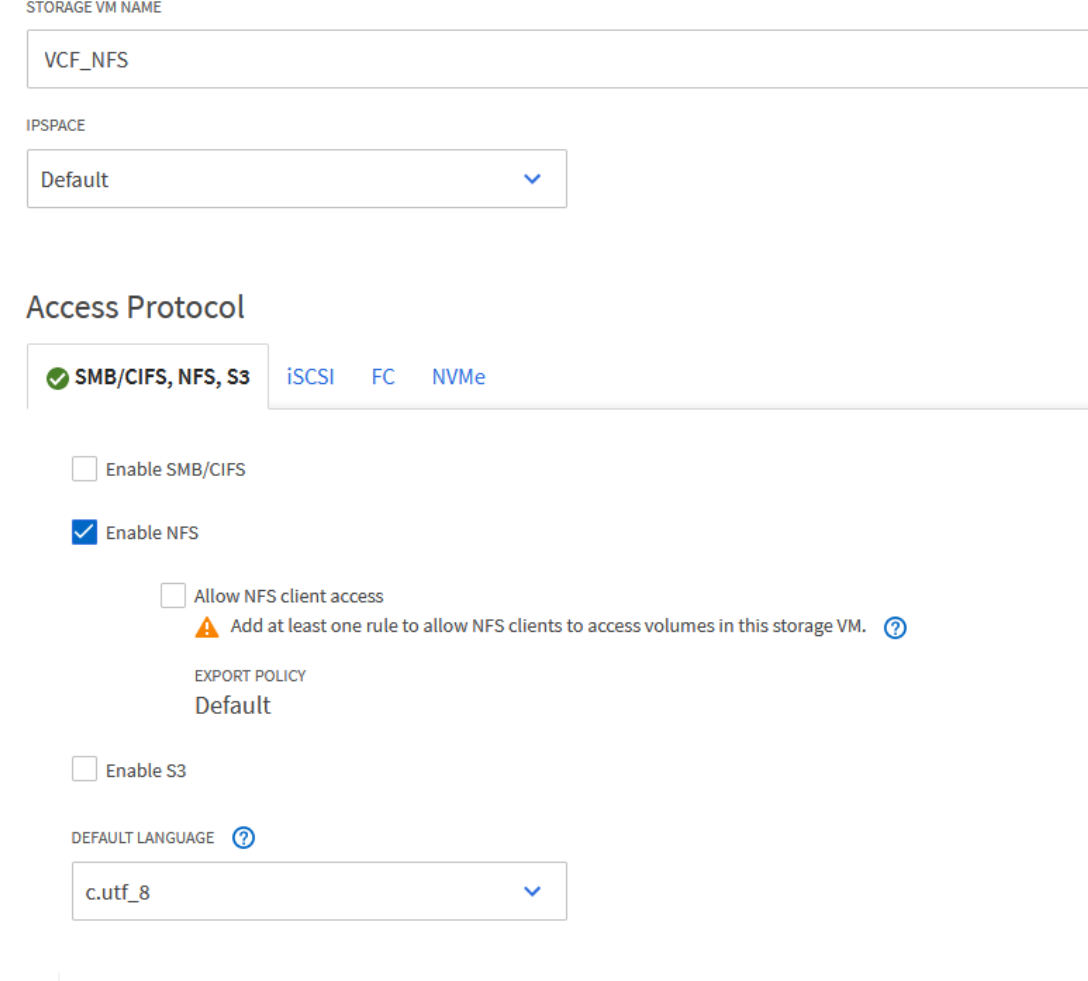

No es necesario marcar el botón **Permitir acceso al cliente NFS** aquí, ya que se utilizarán herramientas de ONTAP para VMware vSphere para automatizar el proceso de implementación del almacén de datos. Esto incluye proporcionar acceso de cliente para los hosts ESXi. Y n.o 160;

3. En la sección **Interfaz de red**, rellena la **Dirección IP**, **Máscara de subred** y **Dominio de difusión y puerto** para la primera LIF. En el caso de LIF posteriores, la casilla de verificación puede estar activada para utilizar una configuración común en todas las LIF restantes o utilizar una configuración independiente.

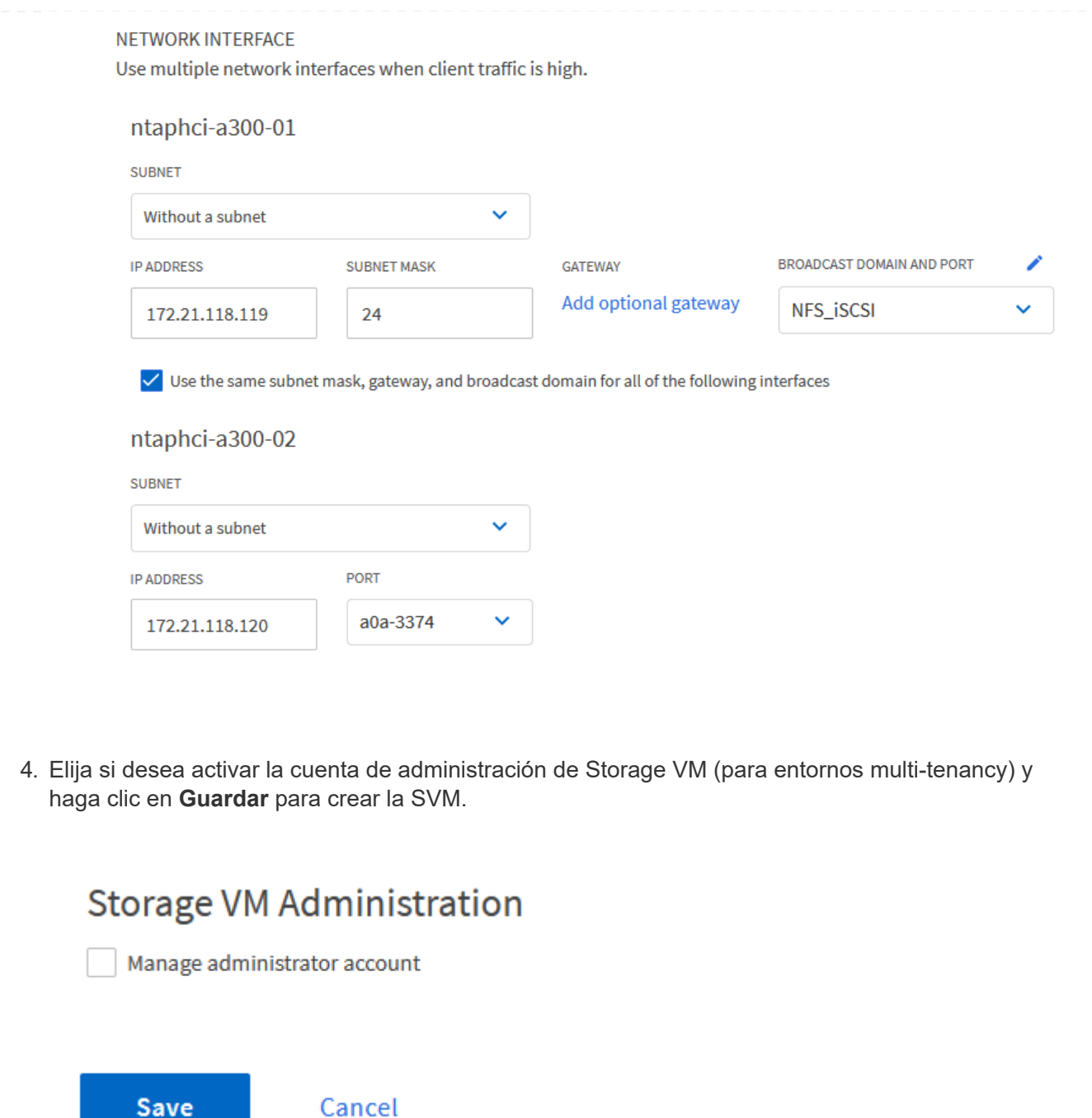

#### **Configure las redes para NFS en los hosts ESXi**

Los siguientes pasos se llevan a cabo en el clúster de dominio de carga de trabajo VI con el cliente vSphere. En este caso, se utiliza vCenter Single Sign-On para que el cliente vSphere sea común en los dominios de carga de trabajo y gestión.

Complete lo siguiente para crear un nuevo grupo de puertos distribuidos para que la red transporte el tráfico NFS:

1. En el cliente vSphere , desplácese hasta **Inventory > Networking** para el dominio de la carga de trabajo. Navegue hasta el conmutador distribuido existente y elija la acción para crear **Nuevo grupo de puertos distribuidos…**.

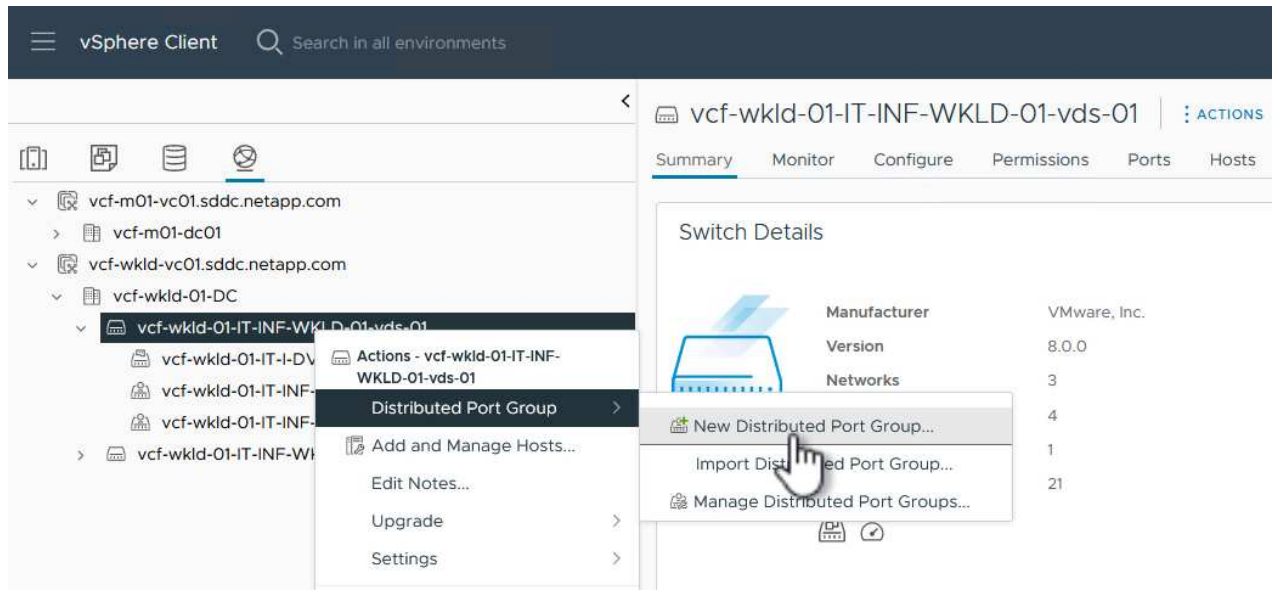

- 2. En el asistente de **New Distributed Port Group**, introduzca un nombre para el nuevo grupo de puertos y haga clic en **Next** para continuar.
- 3. En la página **Configure settings**, complete todos los ajustes. Si se utilizan VLAN, asegúrese de proporcionar el identificador de VLAN correcto. Haga clic en **Siguiente** para continuar.

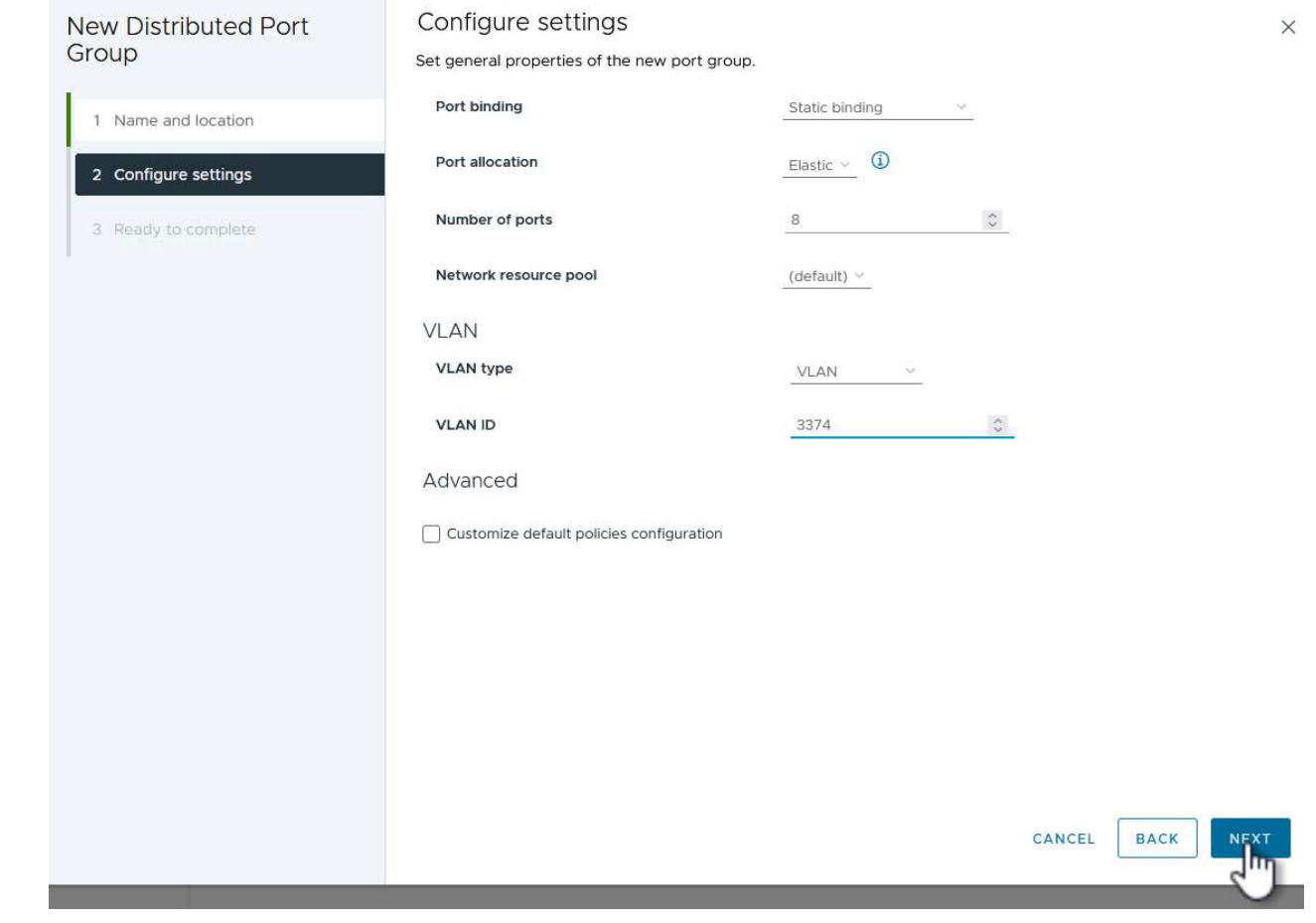

- 4. En la página **Listo para completar**, revise los cambios y haga clic en **Finalizar** para crear el nuevo grupo de puertos distribuidos.
- 5. Una vez creado el grupo de puertos, navegue hasta el grupo de puertos y seleccione la acción en **Editar configuración…**.

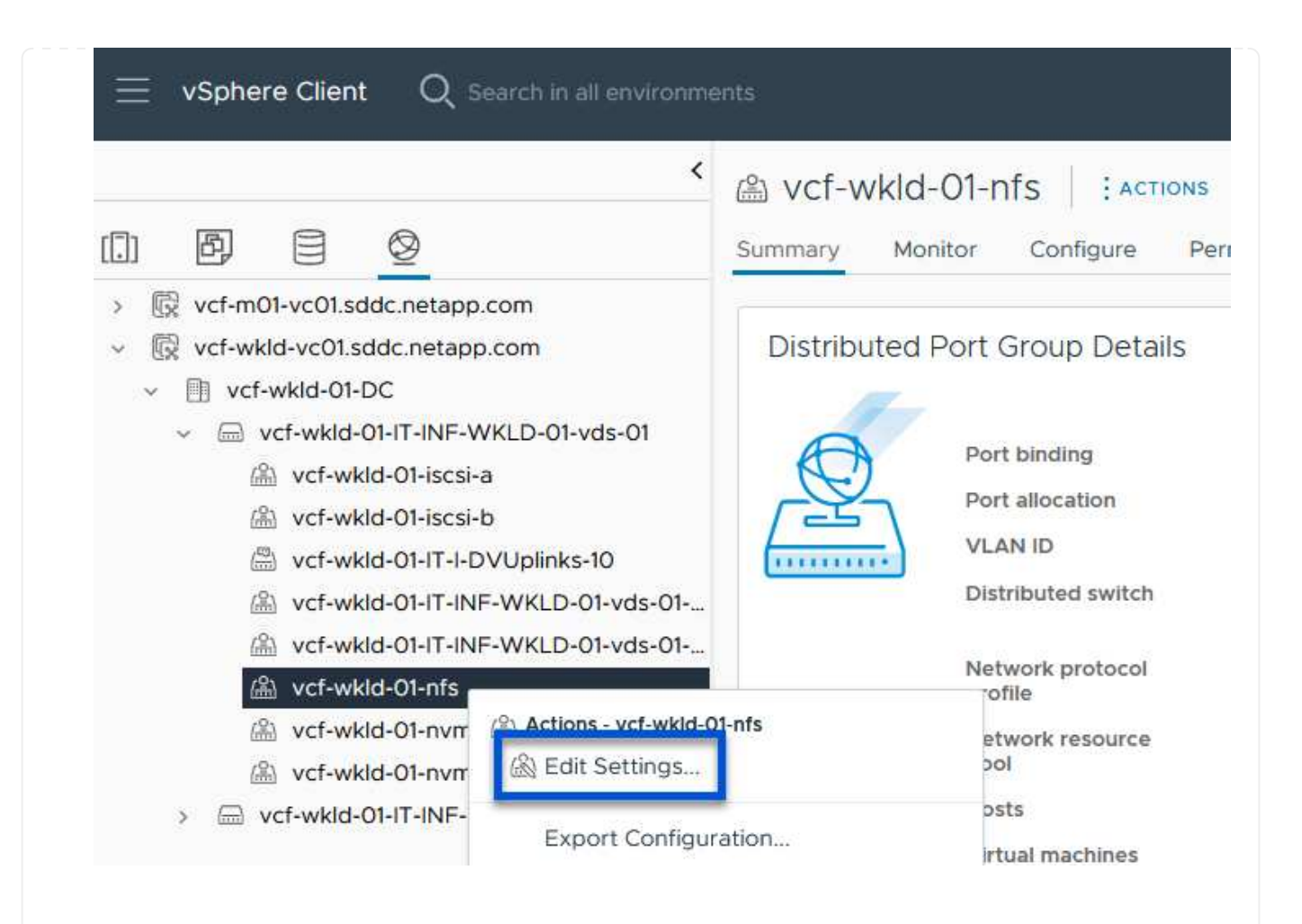

6. En la página **Distributed Port Group - Edit Settings**, navega a **Teaming and failover** en el menú de la izquierda. Habilite el trabajo en equipo para los enlaces ascendentes que se utilizarán para el tráfico NFS asegurándose de que estén juntos en el área **Enlaces ascendentes activos**. Mueva los enlaces ascendentes no utilizados hacia abajo a **Uplinks no utilizados**.

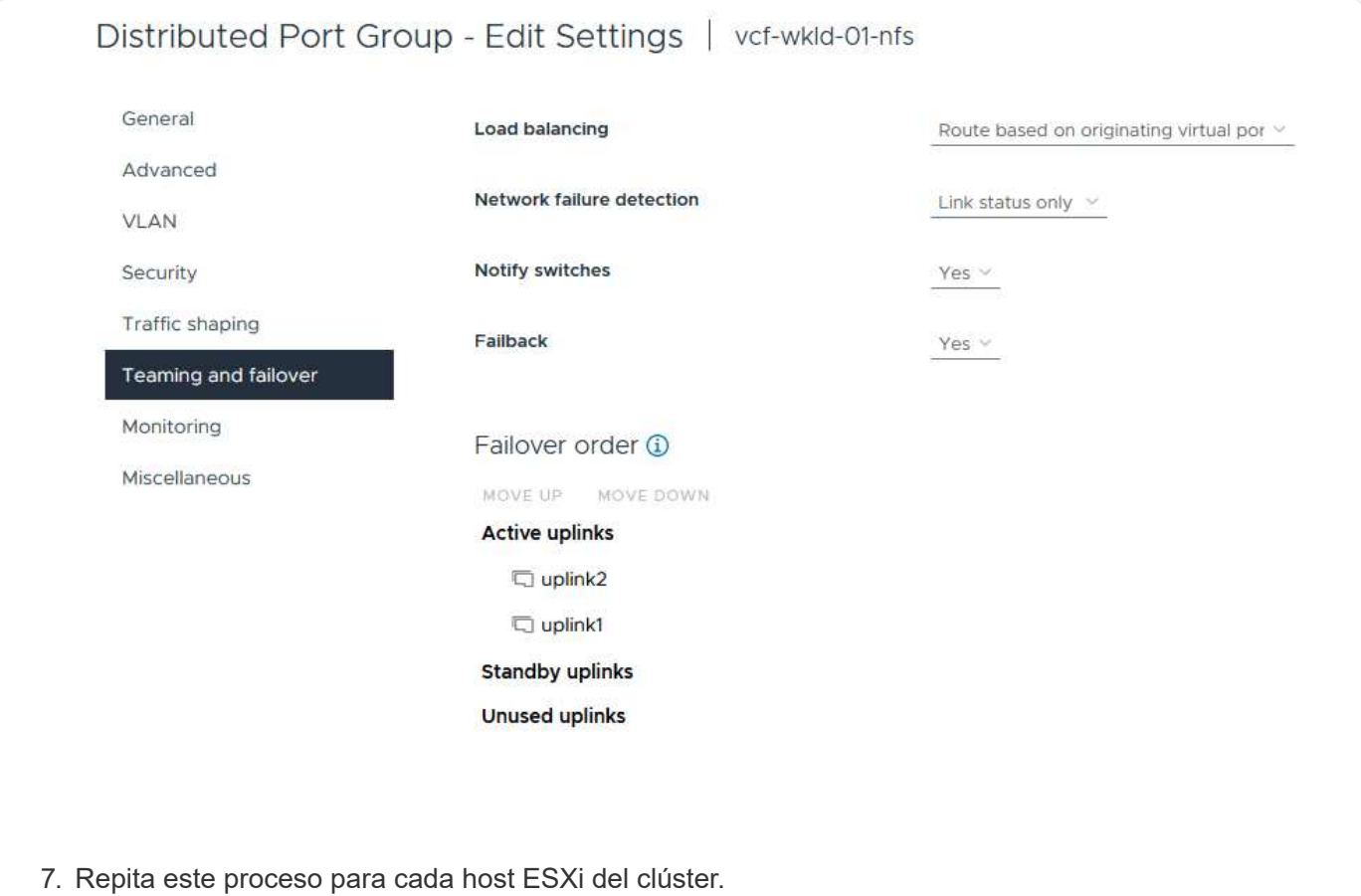

Repita este proceso en cada host ESXi del dominio de la carga de trabajo.

1. En el cliente de vSphere, desplácese hasta uno de los hosts ESXi en el inventario de dominio de la carga de trabajo. En la pestaña **Configure**, seleccione **VMkernel adapter** y haga clic en **Add Networking…** para comenzar.

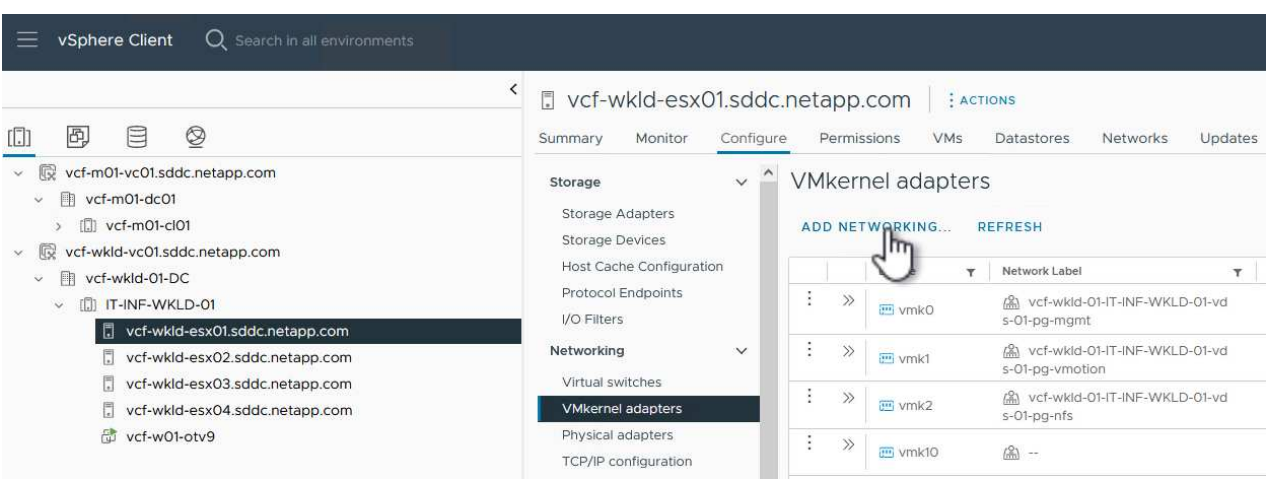

2. En la ventana **Seleccionar tipo de conexión**, elija **Adaptador de red VMkernel** y haga clic en **Siguiente** para continuar.

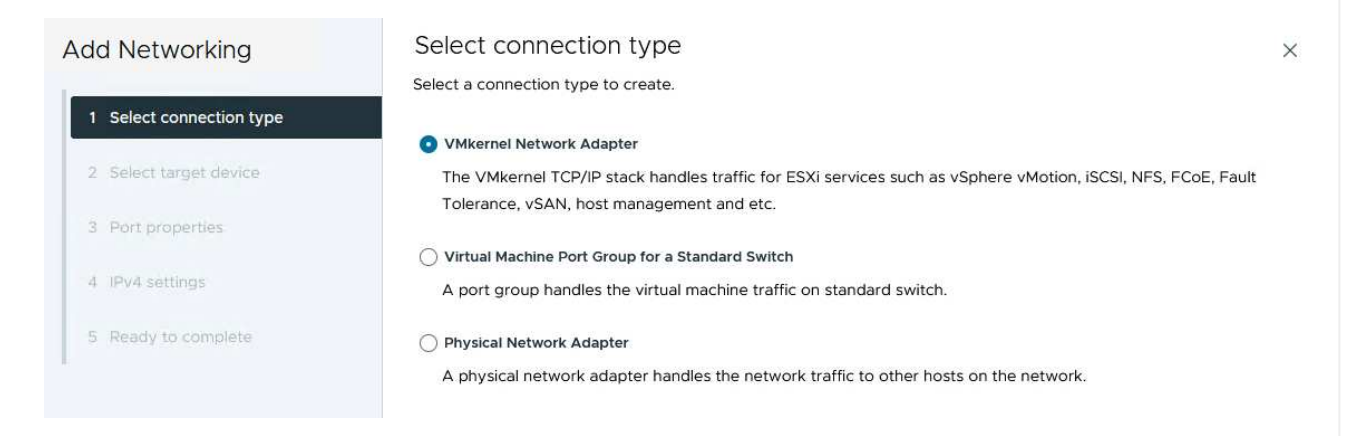

3. En la página **Seleccionar dispositivo de destino**, elija uno de los grupos de puertos distribuidos para NFS que se crearon anteriormente.

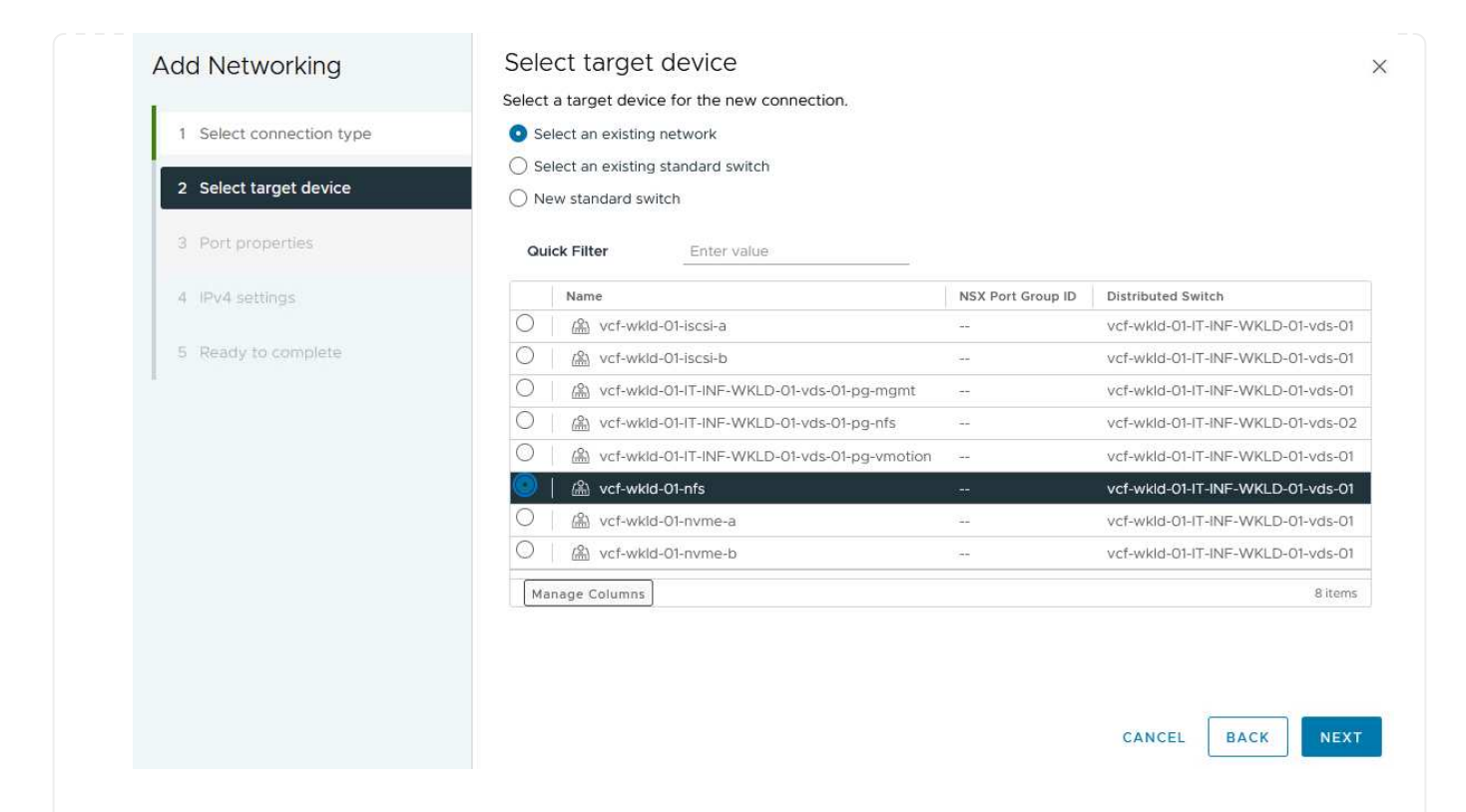

- 4. En la página **Propiedades del puerto**, mantenga los valores predeterminados (no hay servicios habilitados) y haga clic en **Siguiente** para continuar.
- 5. En la página **IPv4 settings**, rellena la **IP address**, **Subnet mask** y proporciona una nueva dirección IP de Gateway (solo si es necesario). Haga clic en **Siguiente** para continuar.

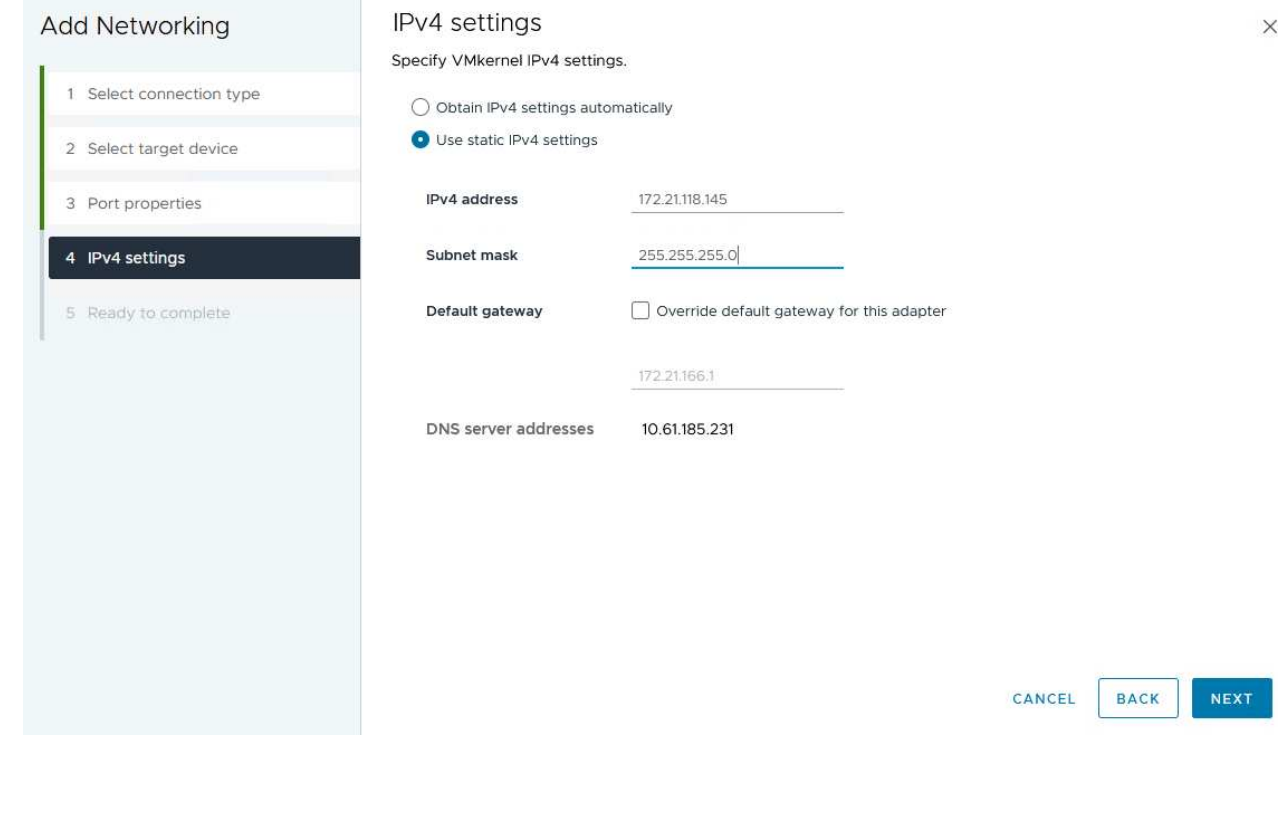

6. Revise sus selecciones en la página **Listo para completar** y haga clic en **Finalizar** para crear el adaptador VMkernel.

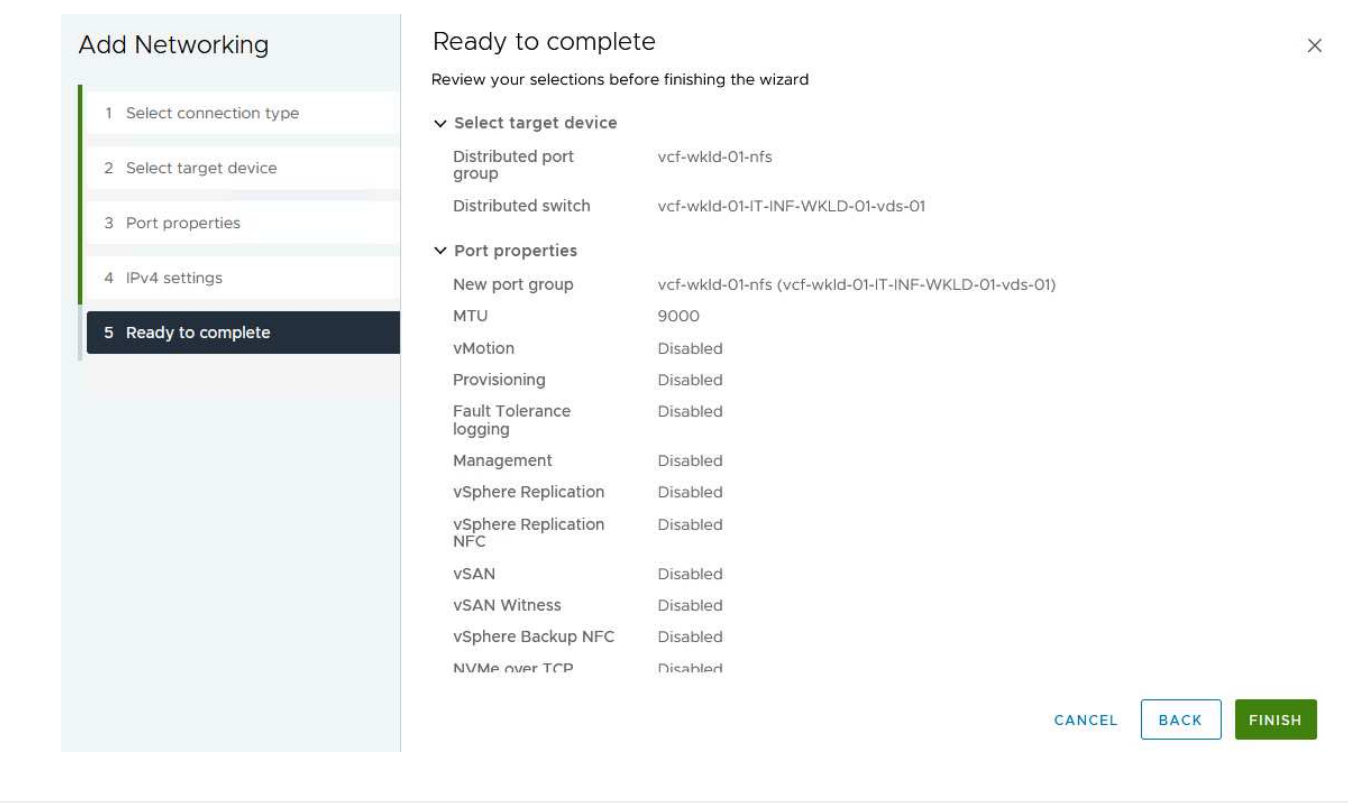

#### **Pon en marcha y utiliza herramientas de ONTAP para configurar el almacenamiento**

Los siguientes pasos se realizan en el clúster de dominio de gestión de VCF mediante el cliente vSphere e implican la puesta en marcha de OTV, la creación de un almacén de datos NFS vVols y la migración de equipos virtuales de gestión al nuevo almacén de datos.

Para dominios de carga de trabajo VI, OTV se instala en el clúster de gestión de VCF, pero se registra en el vCenter asociado al dominio de carga de trabajo VI.

Para obtener información adicional sobre la puesta en marcha y el uso de las herramientas de ONTAP en un entorno múltiple de vCenter, consulte ["Requisitos para registrar herramientas de ONTAP en varios entornos de](https://docs.netapp.com/us-en/ontap-tools-vmware-vsphere/configure/concept_requirements_for_registering_vsc_in_multiple_vcenter_servers_environment.html) [vCenter Server".](https://docs.netapp.com/us-en/ontap-tools-vmware-vsphere/configure/concept_requirements_for_registering_vsc_in_multiple_vcenter_servers_environment.html)

Las herramientas de ONTAP para VMware vSphere (OTV) se ponen en marcha como dispositivo de máquina virtual y proporcionan una interfaz de usuario integrada de vCenter para gestionar el almacenamiento de ONTAP.

Complete lo siguiente para poner en marcha herramientas de ONTAP para VMware vSphere:

- 1. Obtenga la imagen OVA de las herramientas de ONTAP de la ["Sitio de soporte de NetApp"](https://mysupport.netapp.com/site/products/all/details/otv/downloads-tab) y descárguelo a una carpeta local.
- 2. Inicie sesión en el dispositivo vCenter para el dominio de gestión de VCF.
- 3. Desde la interfaz del dispositivo vCenter, haga clic con el botón derecho en el clúster de administración y seleccione **Implementar plantilla OVF…**

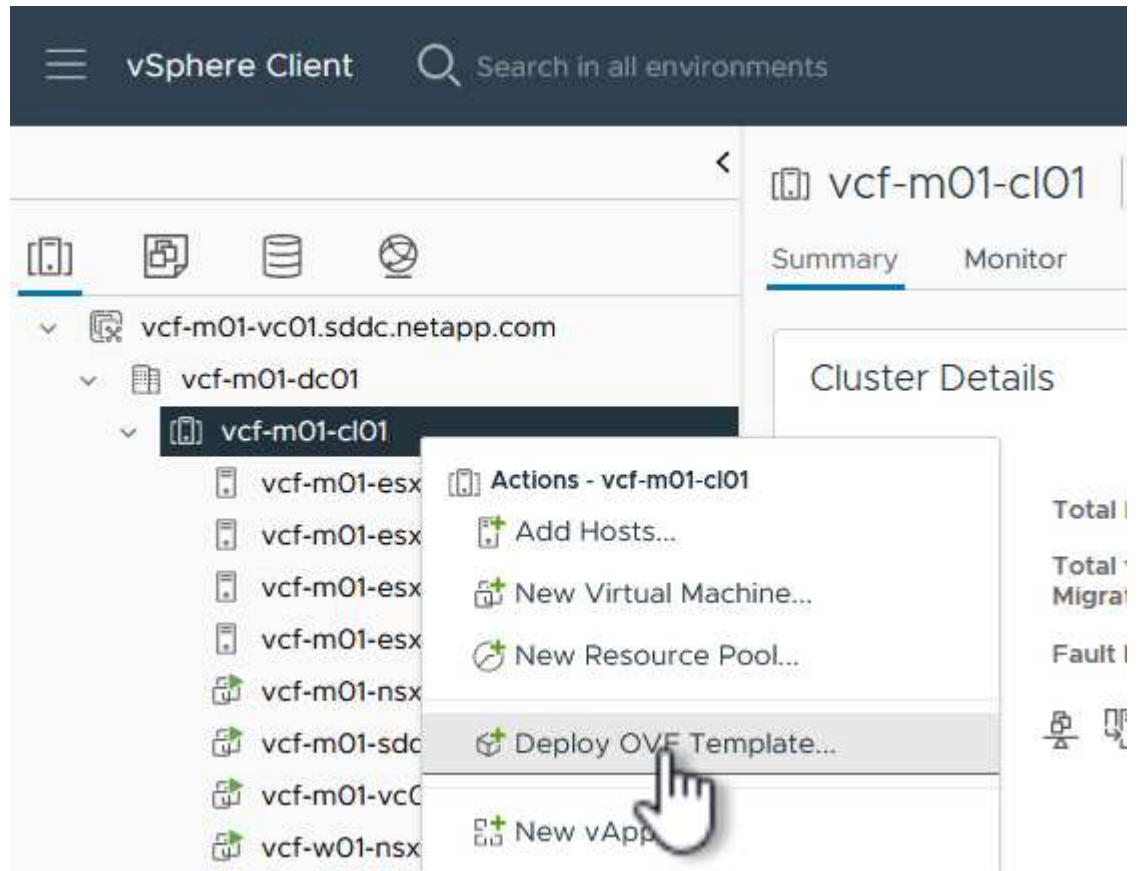

4. En el asistente de **Desplegar plantilla OVF** haga clic en el botón de opción **Archivo local** y seleccione el archivo OVA de herramientas ONTAP descargado en el paso anterior.

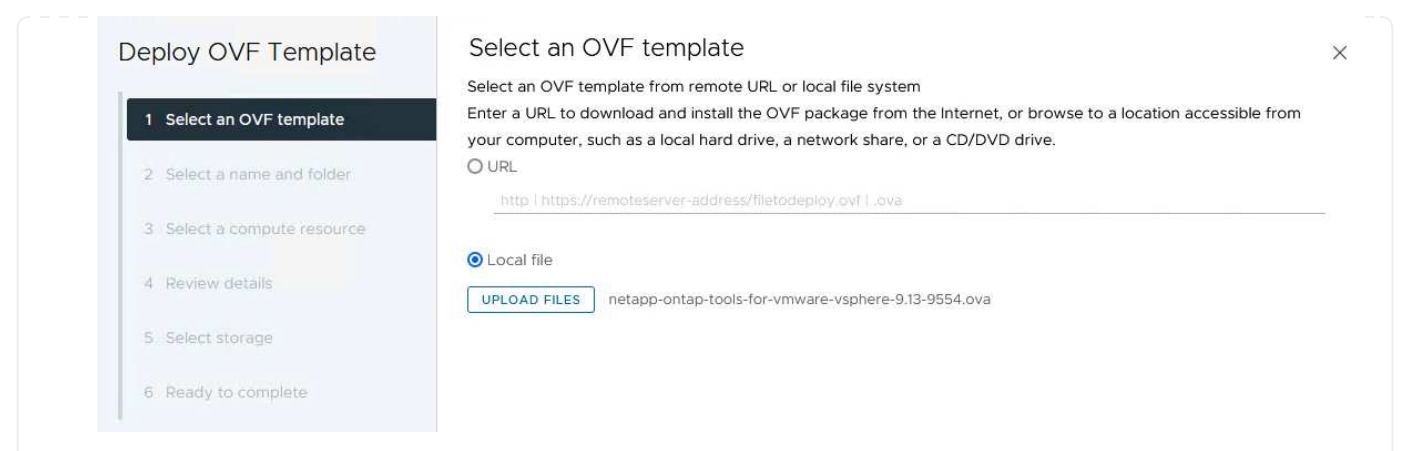

- 5. En los pasos 2 a 5 del asistente, seleccione un nombre y una carpeta para la máquina virtual, seleccione el recurso de computación, revise los detalles y acepte el acuerdo de licencia.
- 6. Para la ubicación de almacenamiento de los archivos de configuración y disco, seleccione el almacén de datos vSAN del clúster de dominio de gestión de VCF.

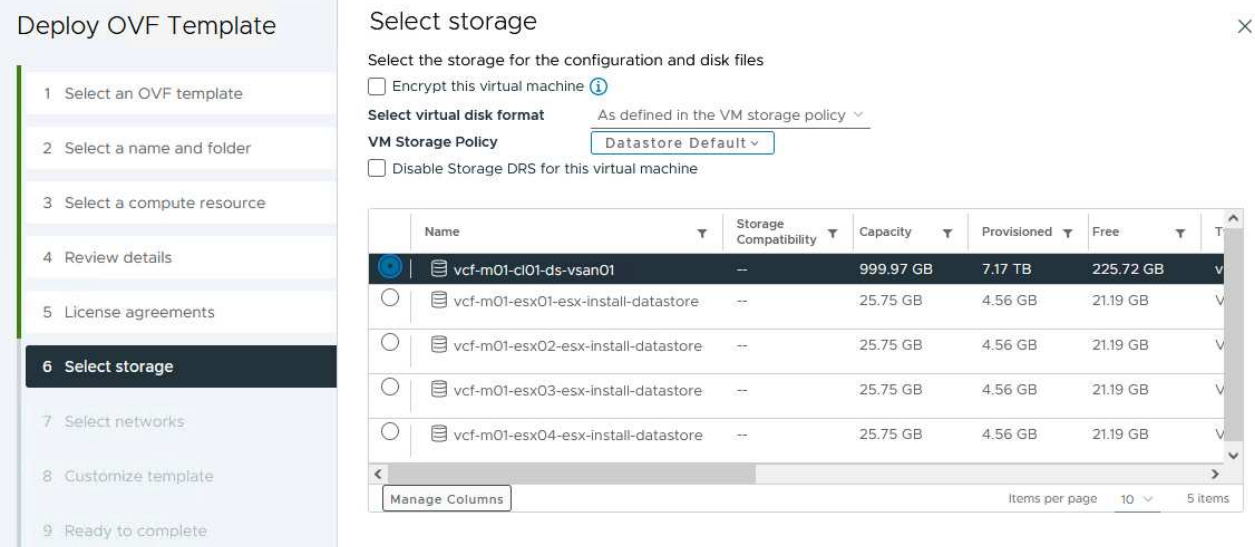

7. En la página Seleccionar red, seleccione la red que se utiliza para el tráfico de gestión.

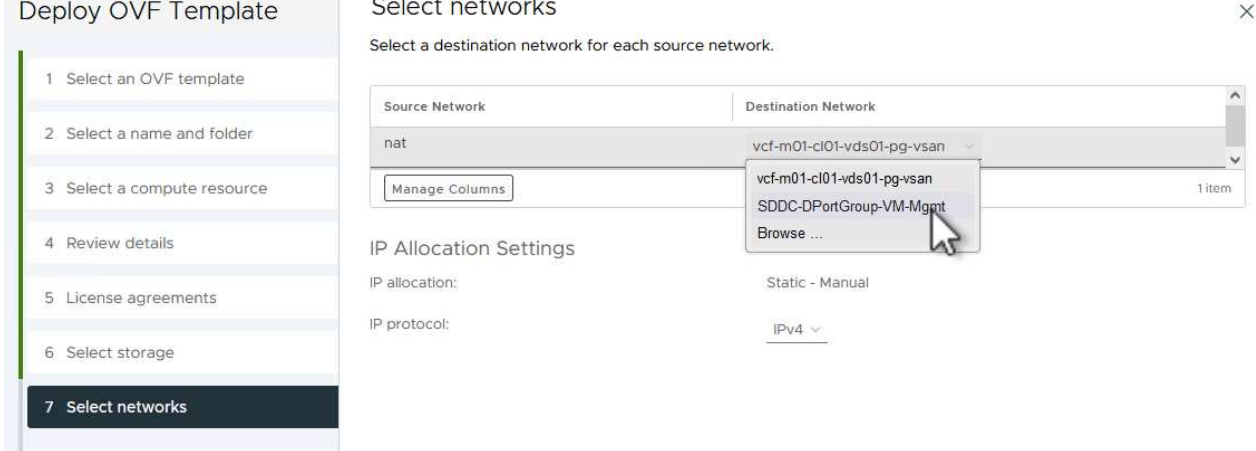

- 8. En la página Personalizar plantilla, rellene toda la información necesaria:
	- Contraseña que se utilizará para el acceso administrativo a OTV.
	- Dirección IP del servidor NTP.
	- Contraseña de la cuenta de mantenimiento de OTV.
	- Contraseña de OTV Derby DB.
	- No marque la casilla para **Enable VMware Cloud Foundation (VCF)**. El modo VCF no es necesario para implementar almacenamiento complementario.
	- FQDN o dirección IP del dispositivo vCenter para el **VI Workload Domain**
	- Credenciales para el dispositivo vCenter del **VI Workload Domain**
	- Proporcione los campos de propiedades de red necesarios.

Haga clic en **Siguiente** para continuar.

38

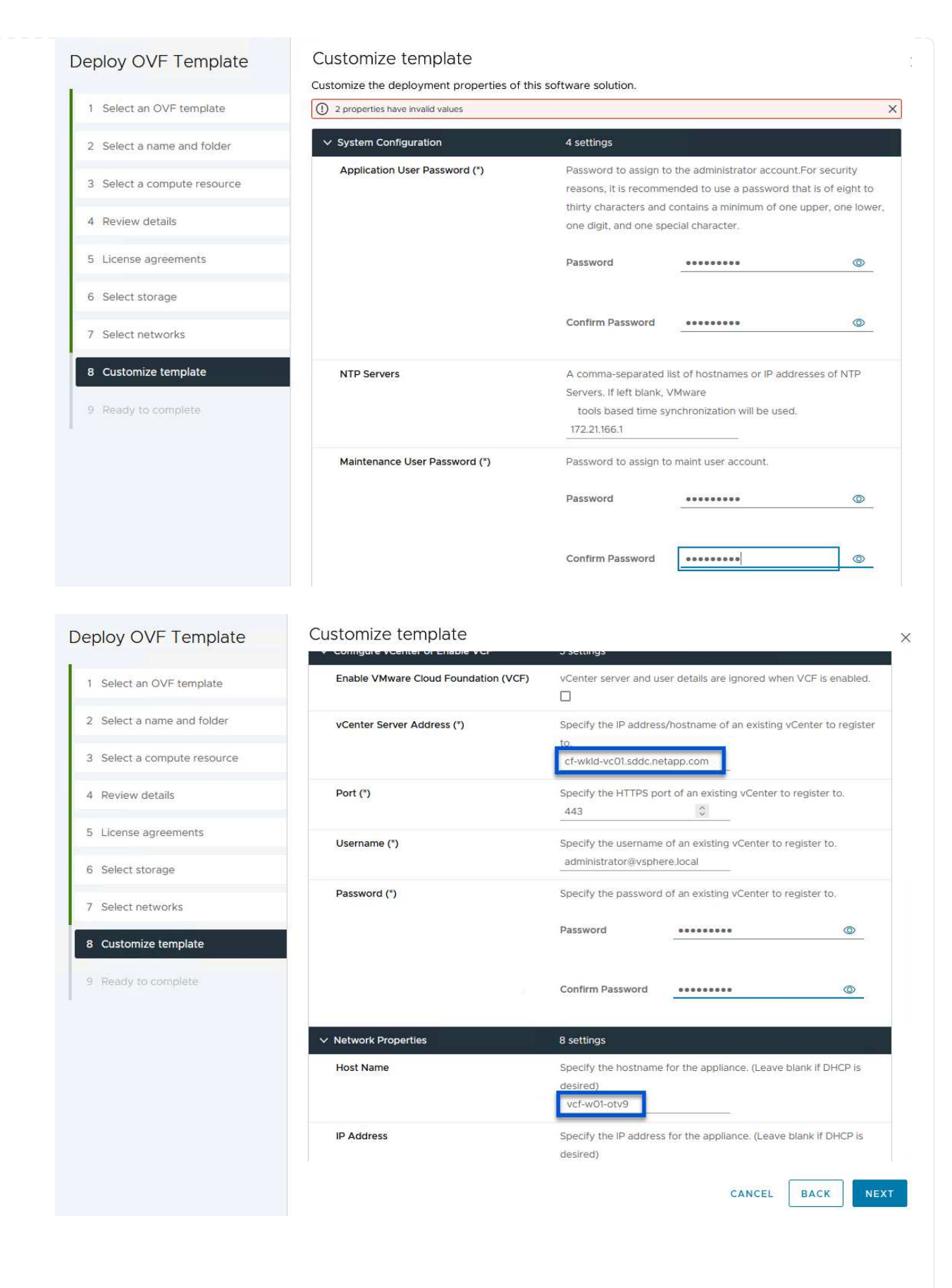

9. Revise toda la información en la página Listo para completar y haga clic en Finalizar para comenzar a desplegar el dispositivo OTV.

1. Acceda a herramientas de NetApp ONTAP seleccionándolo en el menú principal del vSphere Client.

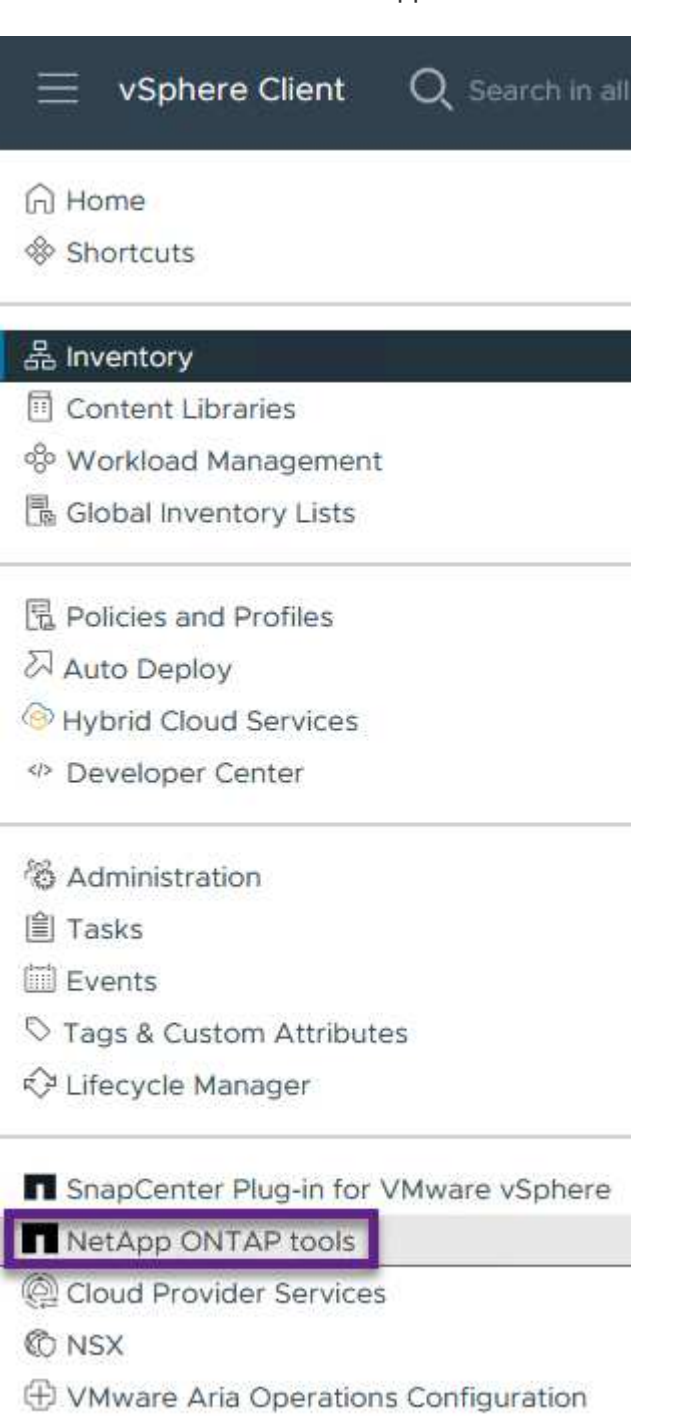

- 图 Skyline Health Diagnostics
- 2. En el menú desplegable **INSTANCE** de la interfaz de la herramienta ONTAP, seleccione la instancia OTV asociada al dominio de carga de trabajo que se va a gestionar.

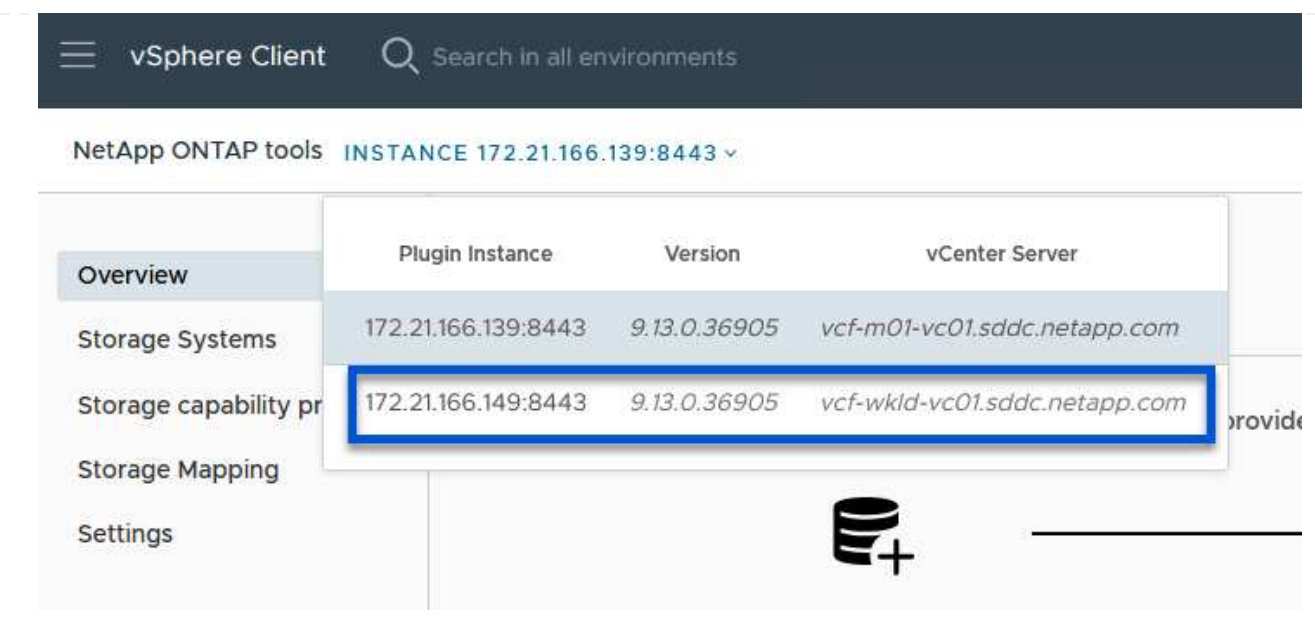

3. En Herramientas de ONTAP seleccione **Sistemas de almacenamiento** en el menú de la izquierda y luego presione **Añadir**.

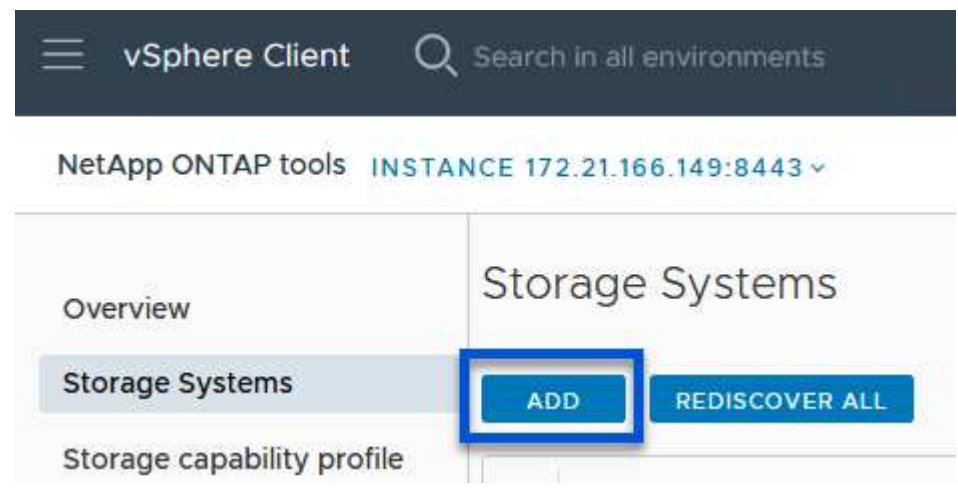

4. Rellene la dirección IP, las credenciales del sistema de almacenamiento y el número de puerto. Haga clic en **Add** para iniciar el proceso de descubrimiento.

## Add Storage System

1 Any communication between ONTAP tools plug-in and the storage system should be mutually authenticated.

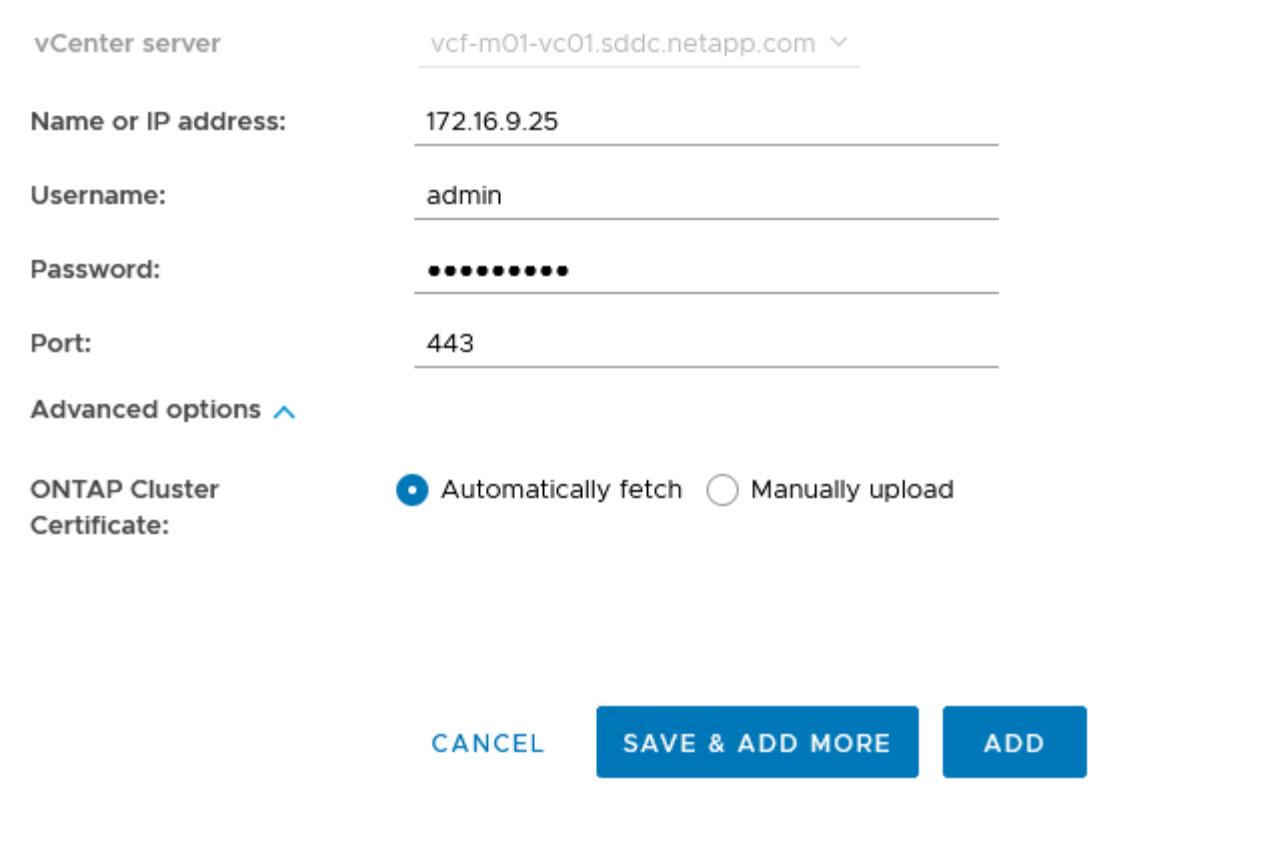

Complete los siguientes pasos para implementar un almacén de datos de ONTAP, en ejecución en NFS, mediante las herramientas de ONTAP.

1. En Herramientas de ONTAP seleccione **Descripción general** y en la pestaña **Introducción** haga clic en **Provisión** para iniciar el asistente.

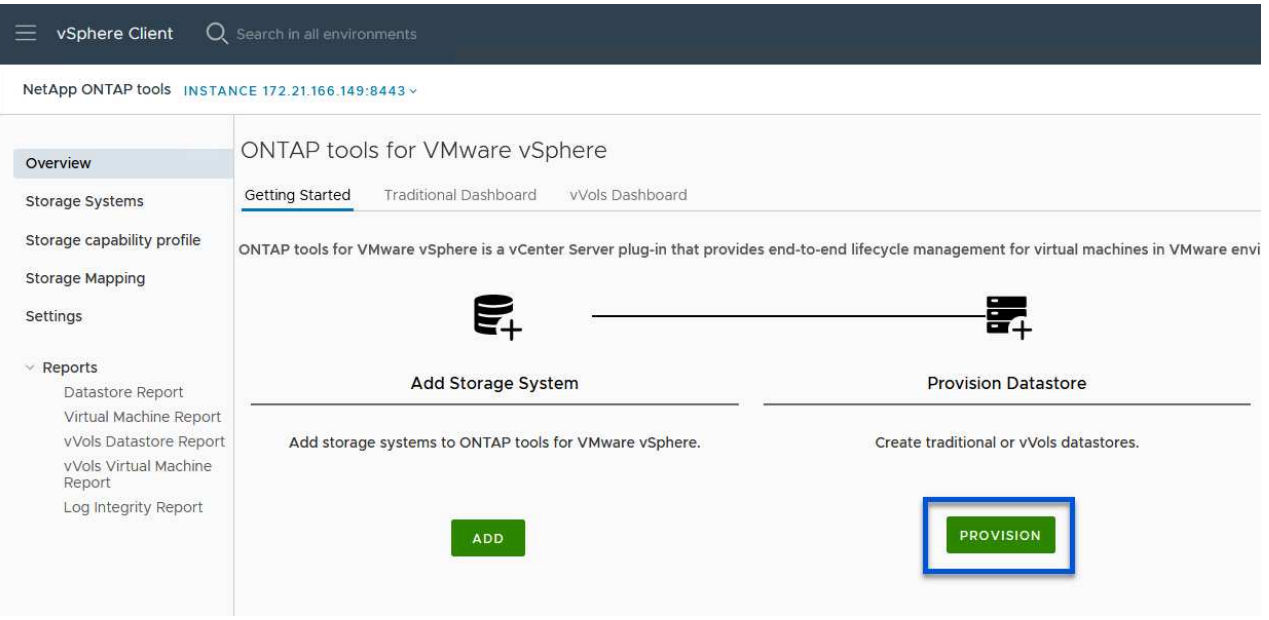

2. En la página **General** del asistente New Datastore, seleccione el centro de datos de vSphere o el destino del clúster. Seleccione **nfs** como tipo de almacén de datos, rellene un nombre para el almacén de datos y seleccione el protocolo. Elija si desea usar volúmenes de FlexGroup y si desea usar un archivo de funcionalidad de almacenamiento para el aprovisionamiento. Haga clic en **Siguiente** para continuar.

Nota: Si selecciona **Distribuir datos de almacén de datos a través del clúster**, se creará el volumen subyacente como un volumen FlexGroup que impide el uso de perfiles de capacidad de almacenamiento. Consulte ["Configuraciones para volúmenes de FlexGroup admitidas y no](https://docs.netapp.com/us-en/ontap/flexgroup/supported-unsupported-config-concept.html) [compatibles"](https://docs.netapp.com/us-en/ontap/flexgroup/supported-unsupported-config-concept.html) Para obtener más información sobre el uso de FlexGroup Volumes.

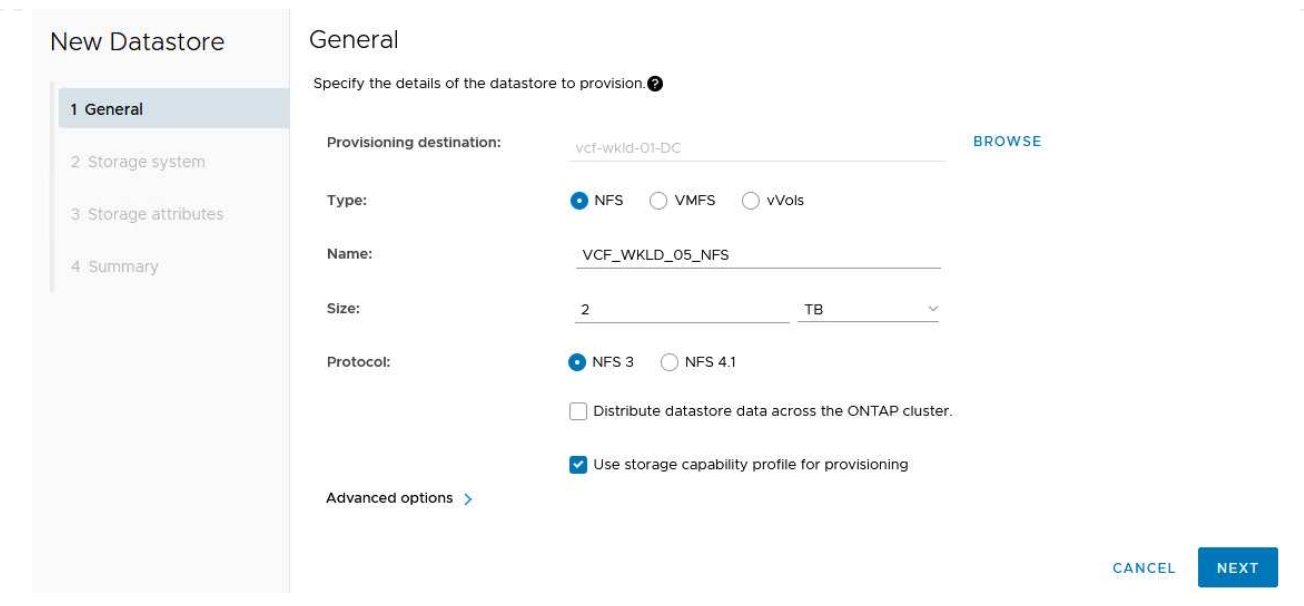

3. En la página **Sistema de almacenamiento**, seleccione el perfil de capacidad de almacenamiento, el sistema de almacenamiento y SVM. Haga clic en **Siguiente** para continuar.

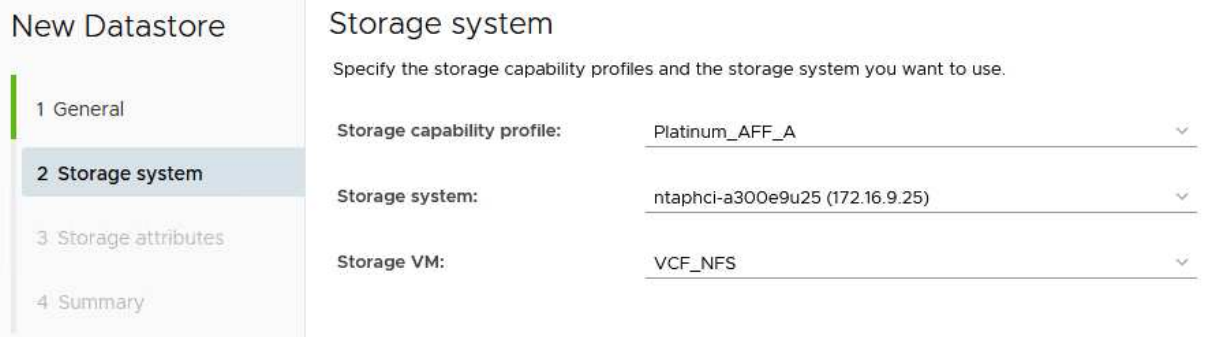

4. En la página **Atributos de almacenamiento**, seleccione el agregado a usar y luego haga clic en **Siguiente** para continuar.

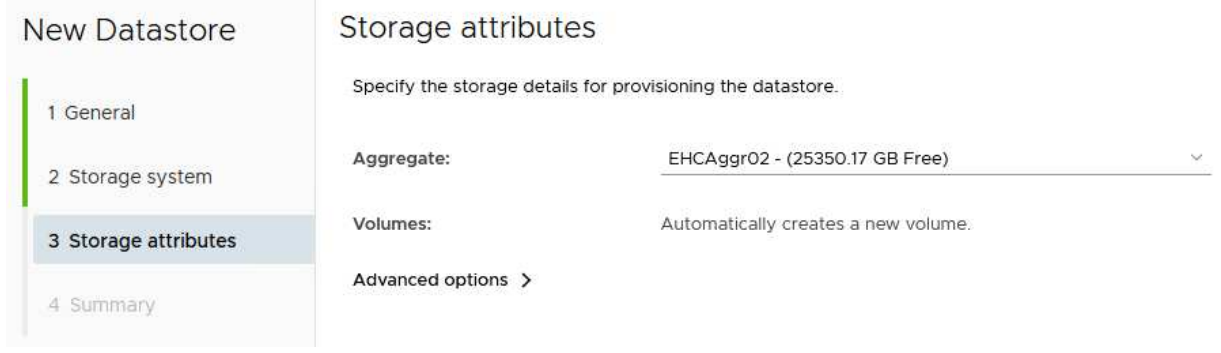

5. Por último, revise el **Resumen** y haga clic en Finalizar para comenzar a crear el almacén de datos NFS.

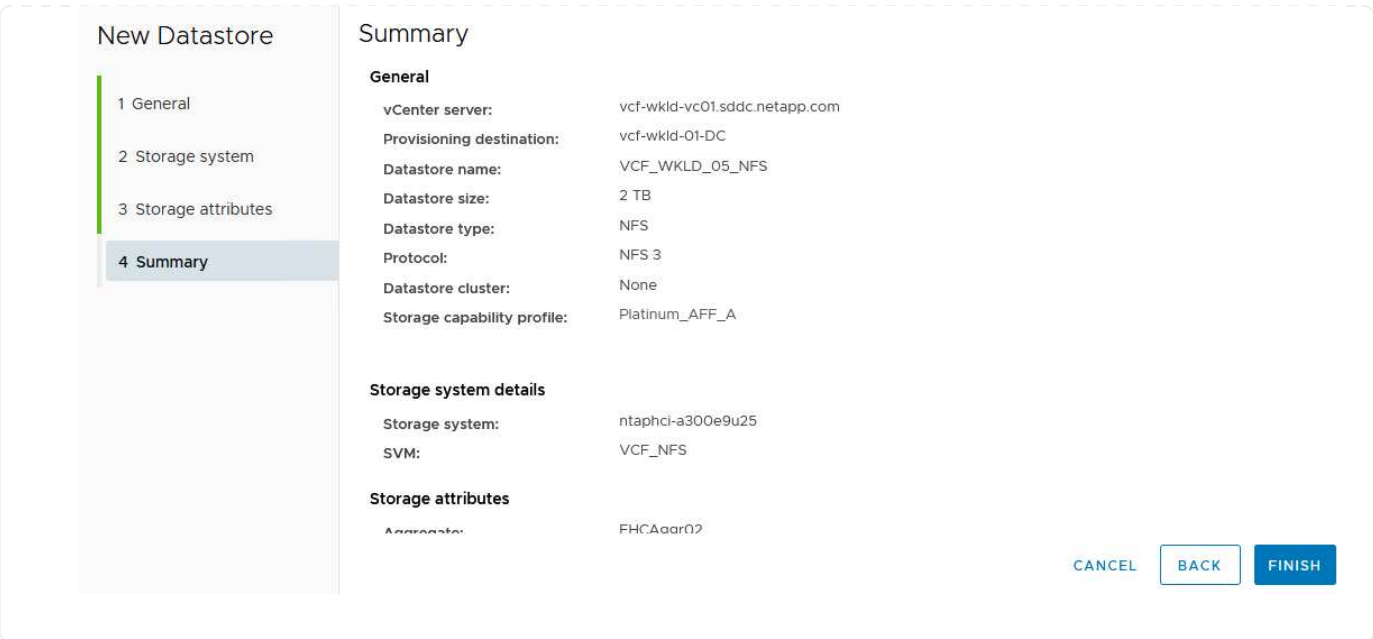

Para crear un almacén de datos vVols en Herramientas de ONTAP, lleve a cabo los siguientes pasos:

1. En Herramientas de ONTAP seleccione **Descripción general** y en la pestaña **Introducción** haga clic en **Provisión** para iniciar el asistente.

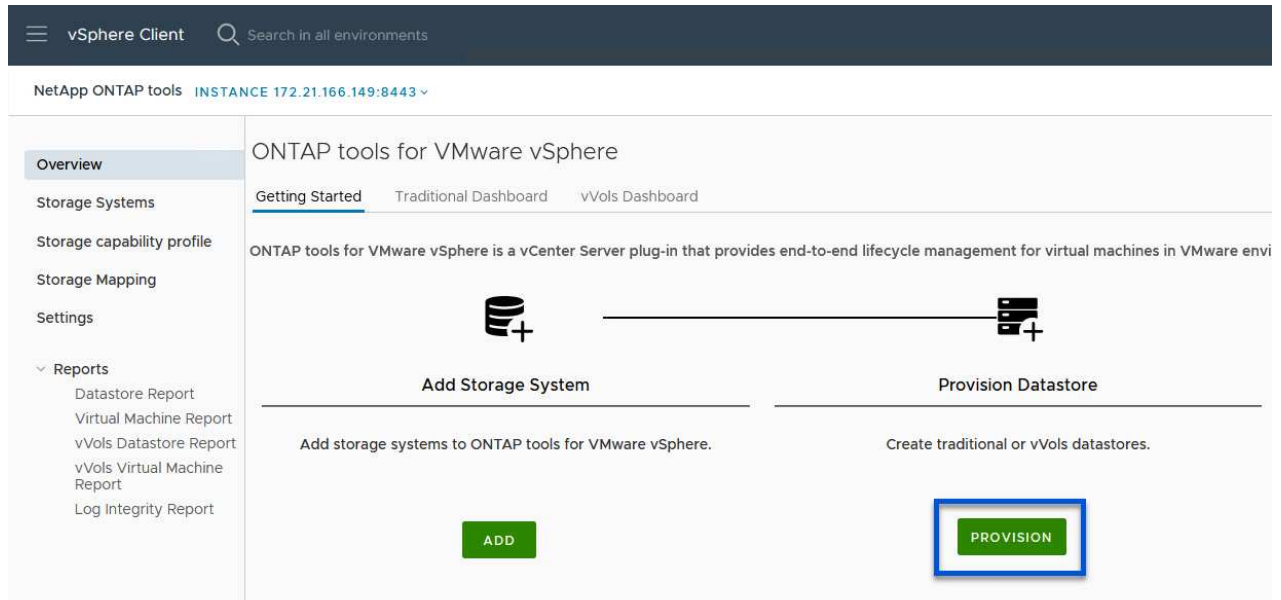

2. En la página **General** del asistente New Datastore, seleccione el centro de datos de vSphere o el destino del clúster. Seleccione **vVols** como tipo de almacén de datos, rellene un nombre para el almacén de datos y seleccione **nfs** como protocolo. Haga clic en **Siguiente** para continuar.

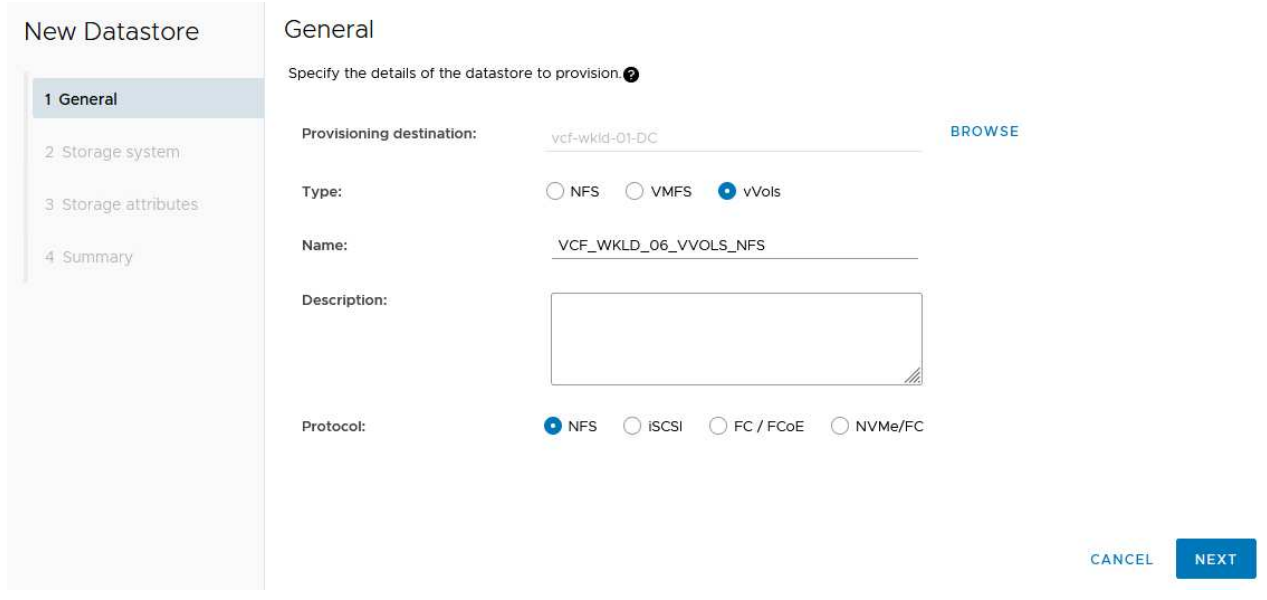

3. En la página **Sistema de almacenamiento**, seleccione el perfil de capacidad de almacenamiento, el sistema de almacenamiento y SVM. Haga clic en **Siguiente** para continuar.

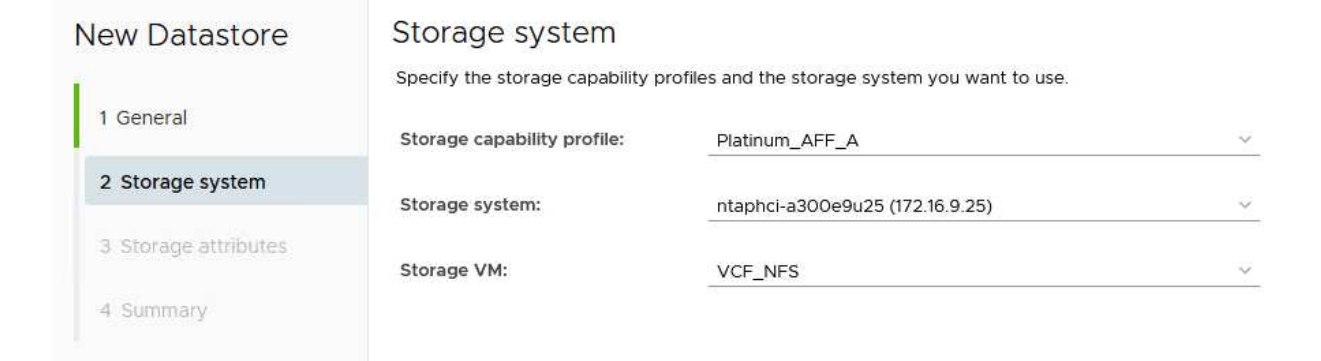

4. En la página **Atributos de almacenamiento**, seleccione crear un nuevo volumen para el almacén de datos y completar los atributos de almacenamiento del volumen que se va a crear. Haga clic en **Agregar** para crear el volumen y luego en **Siguiente** para continuar.

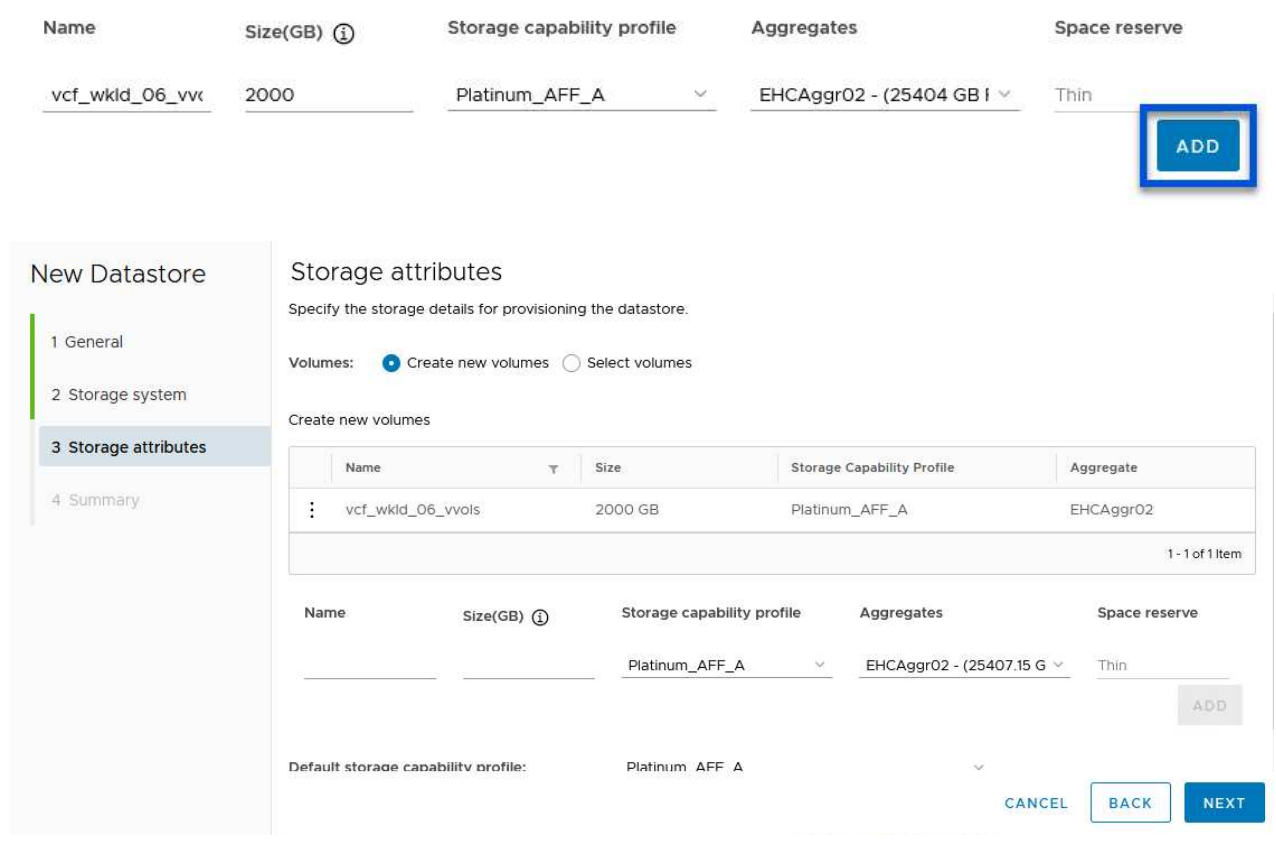

5. Por último, revise el **Summary** y haga clic en **Finish** para iniciar el proceso de creación del almacén de datos de VVol.

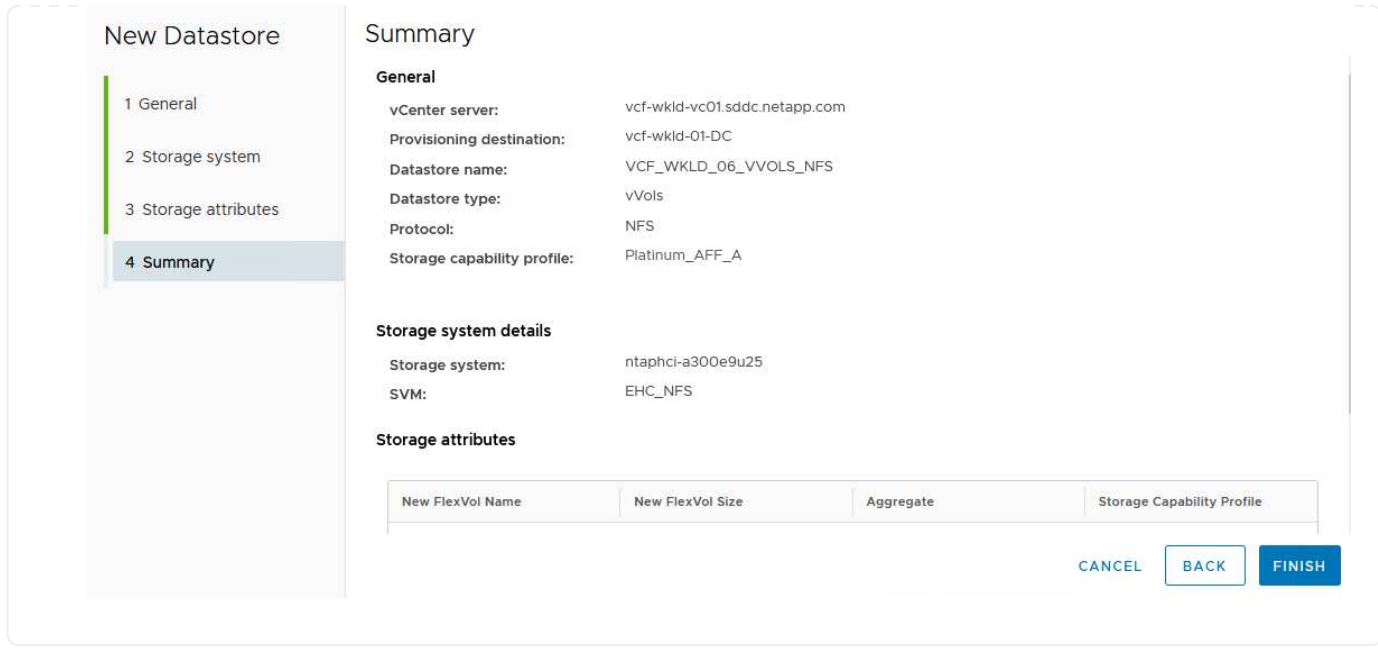

#### **Información adicional**

Para obtener información acerca de la configuración de los sistemas de almacenamiento ONTAP, consulte la ["Documentación de ONTAP 9"](https://docs.netapp.com/us-en/ontap) centro.

Para obtener información sobre la configuración de VCF, consulte ["Documentación de VMware Cloud](https://docs.vmware.com/en/VMware-Cloud-Foundation/index.html) [Foundation"](https://docs.vmware.com/en/VMware-Cloud-Foundation/index.html).

#### **Información de copyright**

Copyright © 2024 NetApp, Inc. Todos los derechos reservados. Imprimido en EE. UU. No se puede reproducir este documento protegido por copyright ni parte del mismo de ninguna forma ni por ningún medio (gráfico, electrónico o mecánico, incluidas fotocopias, grabaciones o almacenamiento en un sistema de recuperación electrónico) sin la autorización previa y por escrito del propietario del copyright.

El software derivado del material de NetApp con copyright está sujeto a la siguiente licencia y exención de responsabilidad:

ESTE SOFTWARE LO PROPORCIONA NETAPP «TAL CUAL» Y SIN NINGUNA GARANTÍA EXPRESA O IMPLÍCITA, INCLUYENDO, SIN LIMITAR, LAS GARANTÍAS IMPLÍCITAS DE COMERCIALIZACIÓN O IDONEIDAD PARA UN FIN CONCRETO, CUYA RESPONSABILIDAD QUEDA EXIMIDA POR EL PRESENTE DOCUMENTO. EN NINGÚN CASO NETAPP SERÁ RESPONSABLE DE NINGÚN DAÑO DIRECTO, INDIRECTO, ESPECIAL, EJEMPLAR O RESULTANTE (INCLUYENDO, ENTRE OTROS, LA OBTENCIÓN DE BIENES O SERVICIOS SUSTITUTIVOS, PÉRDIDA DE USO, DE DATOS O DE BENEFICIOS, O INTERRUPCIÓN DE LA ACTIVIDAD EMPRESARIAL) CUALQUIERA SEA EL MODO EN EL QUE SE PRODUJERON Y LA TEORÍA DE RESPONSABILIDAD QUE SE APLIQUE, YA SEA EN CONTRATO, RESPONSABILIDAD OBJETIVA O AGRAVIO (INCLUIDA LA NEGLIGENCIA U OTRO TIPO), QUE SURJAN DE ALGÚN MODO DEL USO DE ESTE SOFTWARE, INCLUSO SI HUBIEREN SIDO ADVERTIDOS DE LA POSIBILIDAD DE TALES DAÑOS.

NetApp se reserva el derecho de modificar cualquiera de los productos aquí descritos en cualquier momento y sin aviso previo. NetApp no asume ningún tipo de responsabilidad que surja del uso de los productos aquí descritos, excepto aquello expresamente acordado por escrito por parte de NetApp. El uso o adquisición de este producto no lleva implícita ninguna licencia con derechos de patente, de marcas comerciales o cualquier otro derecho de propiedad intelectual de NetApp.

Es posible que el producto que se describe en este manual esté protegido por una o más patentes de EE. UU., patentes extranjeras o solicitudes pendientes.

LEYENDA DE DERECHOS LIMITADOS: el uso, la copia o la divulgación por parte del gobierno están sujetos a las restricciones establecidas en el subpárrafo (b)(3) de los derechos de datos técnicos y productos no comerciales de DFARS 252.227-7013 (FEB de 2014) y FAR 52.227-19 (DIC de 2007).

Los datos aquí contenidos pertenecen a un producto comercial o servicio comercial (como se define en FAR 2.101) y son propiedad de NetApp, Inc. Todos los datos técnicos y el software informático de NetApp que se proporcionan en este Acuerdo tienen una naturaleza comercial y se han desarrollado exclusivamente con fondos privados. El Gobierno de EE. UU. tiene una licencia limitada, irrevocable, no exclusiva, no transferible, no sublicenciable y de alcance mundial para utilizar los Datos en relación con el contrato del Gobierno de los Estados Unidos bajo el cual se proporcionaron los Datos. Excepto que aquí se disponga lo contrario, los Datos no se pueden utilizar, desvelar, reproducir, modificar, interpretar o mostrar sin la previa aprobación por escrito de NetApp, Inc. Los derechos de licencia del Gobierno de los Estados Unidos de América y su Departamento de Defensa se limitan a los derechos identificados en la cláusula 252.227-7015(b) de la sección DFARS (FEB de 2014).

#### **Información de la marca comercial**

NETAPP, el logotipo de NETAPP y las marcas que constan en <http://www.netapp.com/TM>son marcas comerciales de NetApp, Inc. El resto de nombres de empresa y de producto pueden ser marcas comerciales de sus respectivos propietarios.